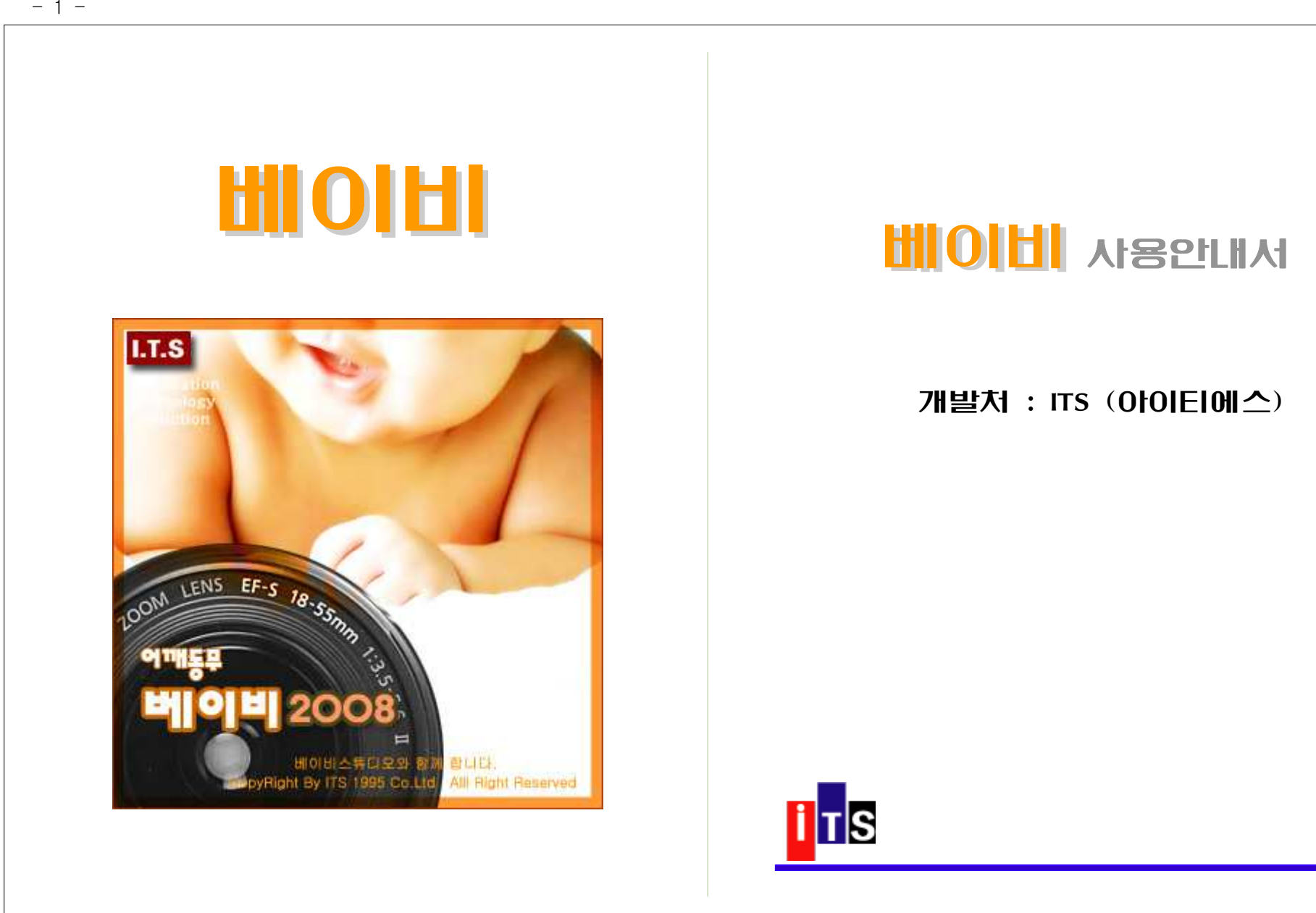

#### 제 1장. 사용 환경 및 개요

- 1-1. 하드웨어 환경 ( SYSTEM 요구사항 )
- 1-2. "베이비" 주요 기능 Best 10
- 1-3. 프로그램의 설치 <sup>및</sup> 실행
- 1-4. 윈도 비스타 ( Vista ) 에서의 실행

#### 1-1. 하드웨어 환경 ( SYSTEM 요구사항 )

"베이비"프로그램을 사용하기 위해서는,<br>고기차 깊은 건드했습니 도드했습니다. 아래와 같은 하드웨어와 소프트웨어가 갖추어져 있어야 합니다.

- ▶ PC : 인텔486급 이상의 CPU를 채용한 IBM호환 PC
- ▶ 운영체제 : Windows 9x, WinNT, Win2000, WindowsXp, Vista <sup>및</sup> 기타 호환 OS
- ▶ RAM : 최소 64Mbyte, 권장 128Mbyte 이상<br>▶ HDD : "베이비" 설치에 필요한 용량 20Mbvt
- : "베이비" 설치에 필요한 용량 20Mbyte 데이터 보관용 50Mbyte 이상
- ▶ VGA : SVGA( 1024\*768 이상의 해상도)
- ▶ PRINT :  $A4\frac{8}{3}$ 지 기본 라벨 출력시 소형(세로3라인). 대형(세로2라인)의 라벨지

#### 1-2. 베이비 주요기능 Best 10

### ❶ 주요 기념일 완벽처리

- 생일, 결혼기념일, 예약일, 도래예정일등 스케쥴관리

#### **❷** 예상일정 자동계산<br>- 남남 후백일을 남주

- 아기 출생일을 기준으로 30일, 60일, 90일, 100일 300일, 돌, 등을 자동으<br>- - 3시 당신 남성 신문생인 정말 또는 한성 소리주택 신도 있었다. 로 계산하여 아기의 성장앨범 제작 또는 촬영 스케줄에 자동 반영됨

❸ 촬영 앨범제작 <sup>등</sup> 계약금 선금 중도금 잔금 미수금 <sup>등</sup> <sup>입</sup> 출금 관리 , , , , , / \ - , , , 계약금 <sup>및</sup> 추가금 선금 중도금 잔금 등을 손쉽게 입력함으로써 고객별 또, 는 기간별 입금액, 미수금액 등을 파악하기 쉽다.

4 촬영 , 인화 앨범제작, 고객출고 까지 전 과정을 한눈에 파악 - 촬영->편집->현상소 보냄->스튜디오 도착->고객출고의 전 과정을 일자별<br>- - 스키키스크 코그리 그는 같은 그 같은 그만 없어요... 로, 순차적으로 관리가 가능하므로 기간별 전체 일정을 한눈에 파악<br>.

**❺** 사진 정보를 무제한 저장이 가능하므로 빠를 화면 출력을 통해 촬영한 고<br>-" 시기요 과거기소금 귀기기 귀 <sup>객</sup> 사진을 체계적으로 관리가 가능.

**❻** 네트워크를 통해 자료 공유가 가능하므로 고객 상담실, 편집실, 촬영실 간<br>시 그램같은 공년 군요 <sup>의</sup> 고객정보를 함께 공유

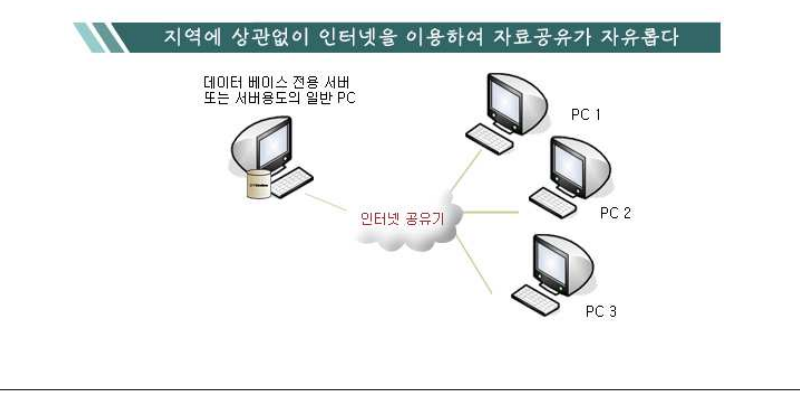

❼ 엑셀자료를 일괄로 등록이 가능하고 메뉴별로 검색된 자료를 엑셀로 저장

❸ 일별, 월별, 일정관리를 통해 고객정보 관리는 물론 스케줄관리를 일목요연<br>기과 기기 하게 처리

◎ 저렴한 문자 발송을 통해 예약일, 촬영일, 기념일등 고객안내 문자 발송

쇿 고객전화가 왔을 <sup>때</sup> 고객의 전화번호를 이용하여 예전에 입력되어 있던 <sup>고</sup> 객정보를 찾아 화면에 미리 보여줌으로써 고객이 누구인지 물어보지 않아도 됩니다. 이럴 경우 고객과의 친밀감이 극대화 되어 고객감동을 이끌어 낼 수 있습니다.

➜ 이제 작은 미니 콜센터의 역할을 충분히 해낼 <sup>수</sup> 있습니다. ( 발신자 정보 확인 장치는 옵션입니다. )

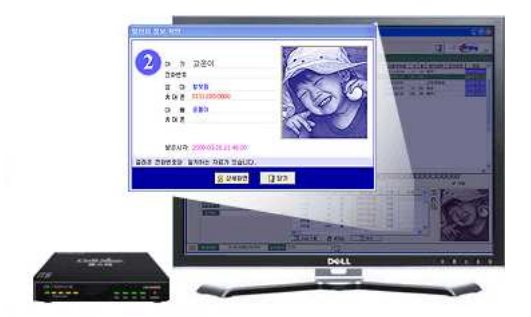

기타

- ◉ 관계를 나타내는 분류를 2단계로 나누어서 보다 세밀한 검색이 가능<br>○ 귀귀구드 부부님 입니 그래니라 그용맞추 분실 참 소 있다
- ◉ 관리코드 부분이 있어 고객마다 고유번호 부여 할 수 있다.<br>○ 신라생은 토리 드크~ 김 프
- ◉ 인터넷을 통한 프로그램 Upgrade 및 서비스 지원<br>○ PS급 님 S 기다님 기다 같은 님은 김 씨 기능 금소 드
- ◉ PC를 사용하면서 가장 많이 이용하게 되는 필수 프로그램을 베이비 에서 " " 직접 실행함으로써 PC사용을 보다 편리하게 함

 $-2-$ 

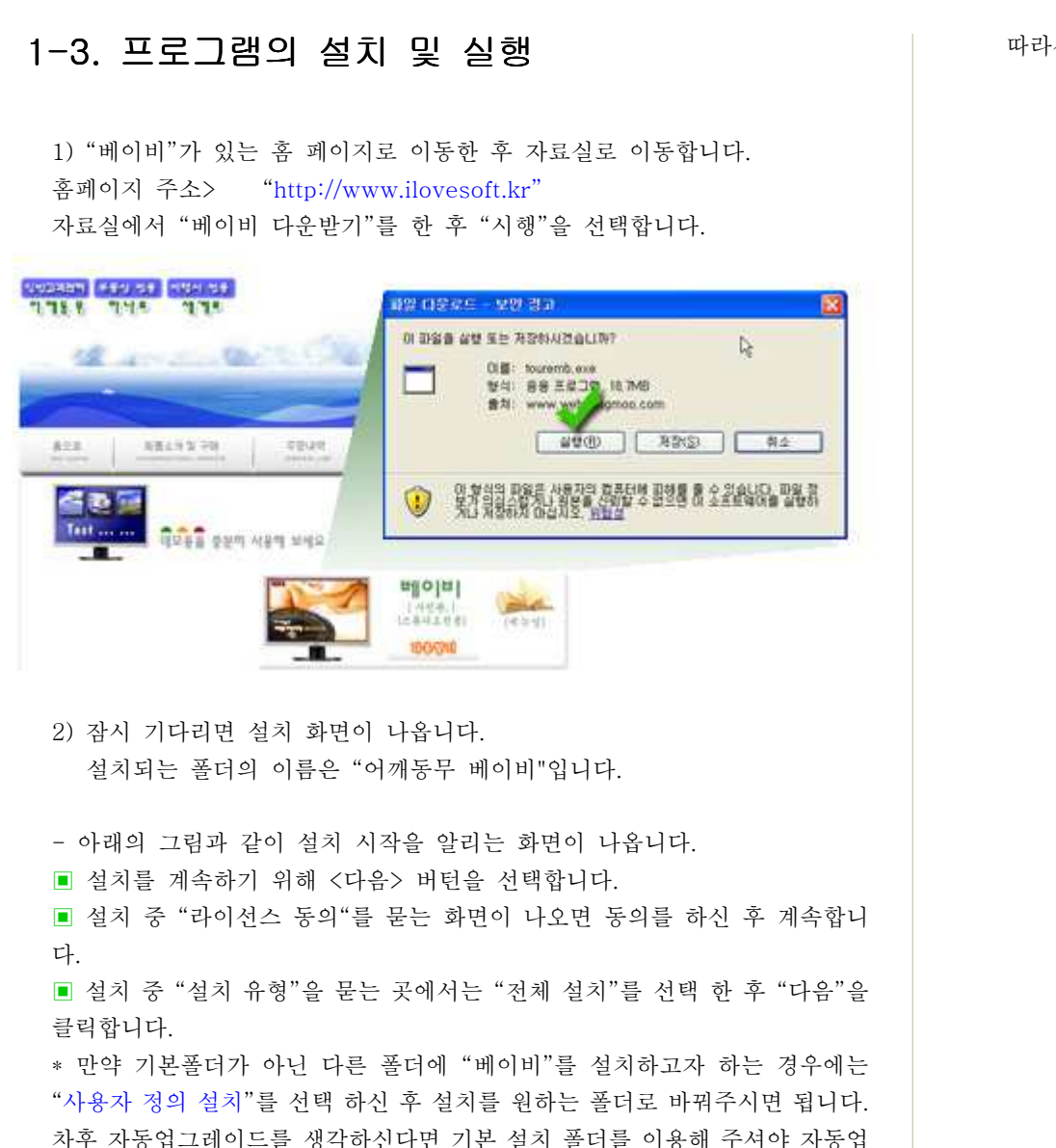

### 따라서 특별한 경우가 아닌 <sup>한</sup> 기본 폴더에 설치해 주시기 바랍니다.

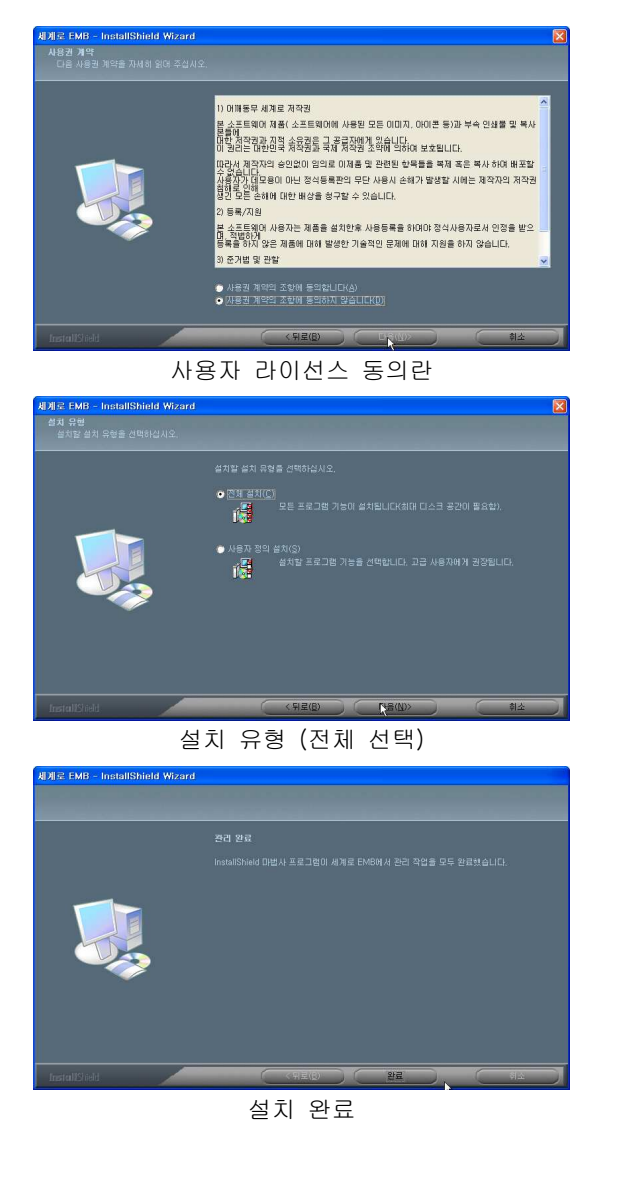

- <sup>3</sup> -

그레이드에 지장이 없습니다.

<mark>■</mark>"베이비"가 완전히 설치되면 바탕화면에 새로운 베이비 아이콘이 생성됩니<br>.. 다.

이제 모든 설치작업이 완료되었습니다.

"베이비 Xe" 아이콘을 실행하시면 "베이비"를 사용 할 수 있습니다.<br>

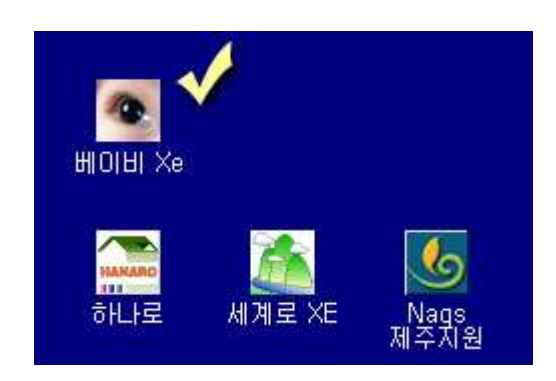

### 1-4. 윈도 비스타 ( Vista ) 에서의 실행

1) "베이비"를 비스타에서 실행하기 위해서는 바탕화면에 있는 "베이비" 아이 콘 위에 오른쪽 마우스 버턴을 누른 후 [속성] 을 선택 한 후 아래의 화면에 <sup>서</sup> 체크된 <sup>두</sup> 곳을 선택해주면 됩니다.

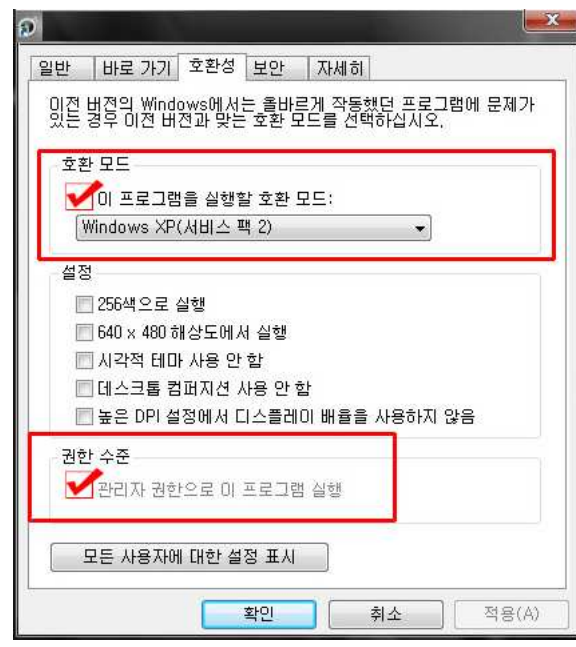

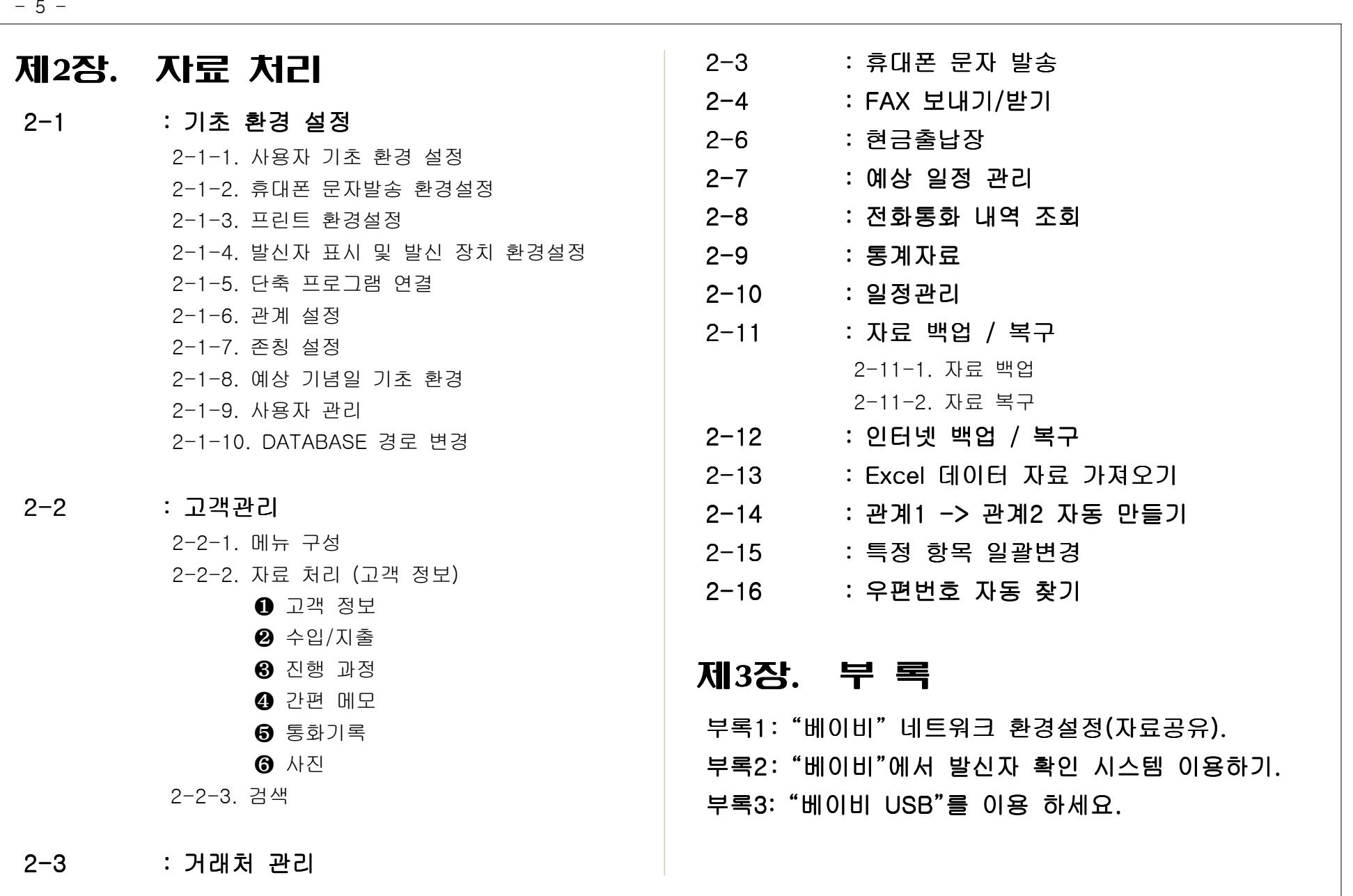

### $-6 -$

## 2-1. 기초 환경 설정

### 2-1-1. 사용자 기초 환경 설정

■ 프로그램을 처음 실행한 후 가장 먼저 해야 할 일은 자기정보를 설정하는<br>귀있나님 것입니다.

. [환경]-[사용자 기초 환경 설정]을 선택합니다.

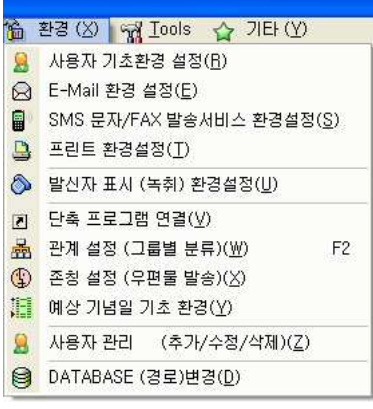

■ 메뉴는 [사용자 설정], [업그레이드], [기타설정], [FTP 백업환경], [백업(자<br>그러면 나무 남극 남북점 이상님께 료보관)], [문서]로 나누어져 있습니다.

### **■ 사용자 설정**<br>■ 사용자 식정

. 사용자 이름 : 프로그램을 사용하는 사용자의 이름(업체는 업체명)을 입력합 니다. (**필수 입력 사항입니다.**)

. 주소 : . 주소를 입력합니다

주소 입력 시 전체내용을 직접 입력하거나, **동 이름만을 입력한 후 엔터**키를 누르거나. 공백 상태에서 에터키를 입력하는 방법으로 주소를 입력할 수 있습니다 동만 입력했을 경우에는 해당 동이 속해있는 모든 주소가 .

나타나며 이중에서 해당하는 주소를 찾아 엔터키를 누르면 됩니다.

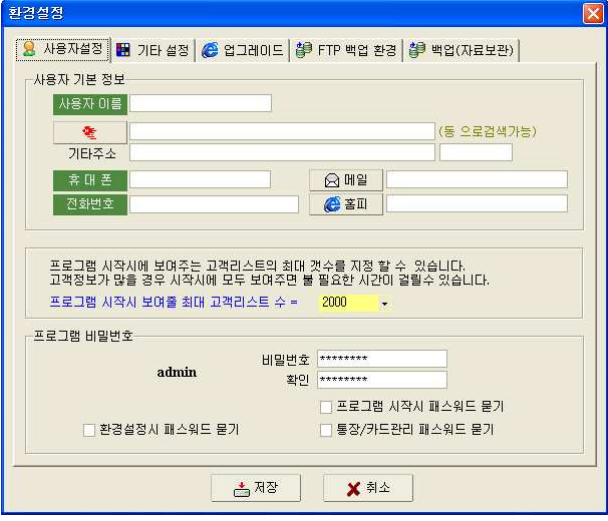

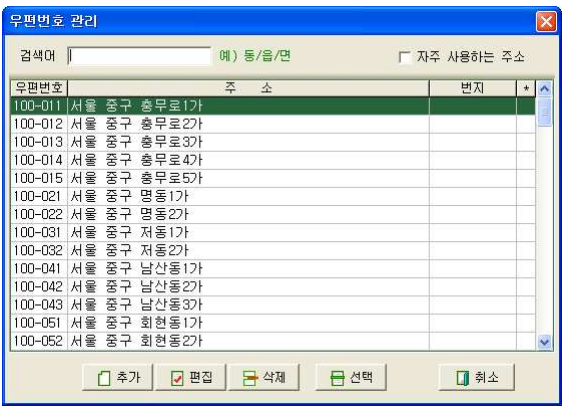

. 기타주소 : 번지. 빌딩이름 등 상세한 주소내용을 입력합니다. ( 기타주소 뒤에 있는 입력부분은 우편번호란 입니다. 주소리스트에서 선택을 하였을 경우에는 자동으로 입력 ) - <sup>7</sup> -

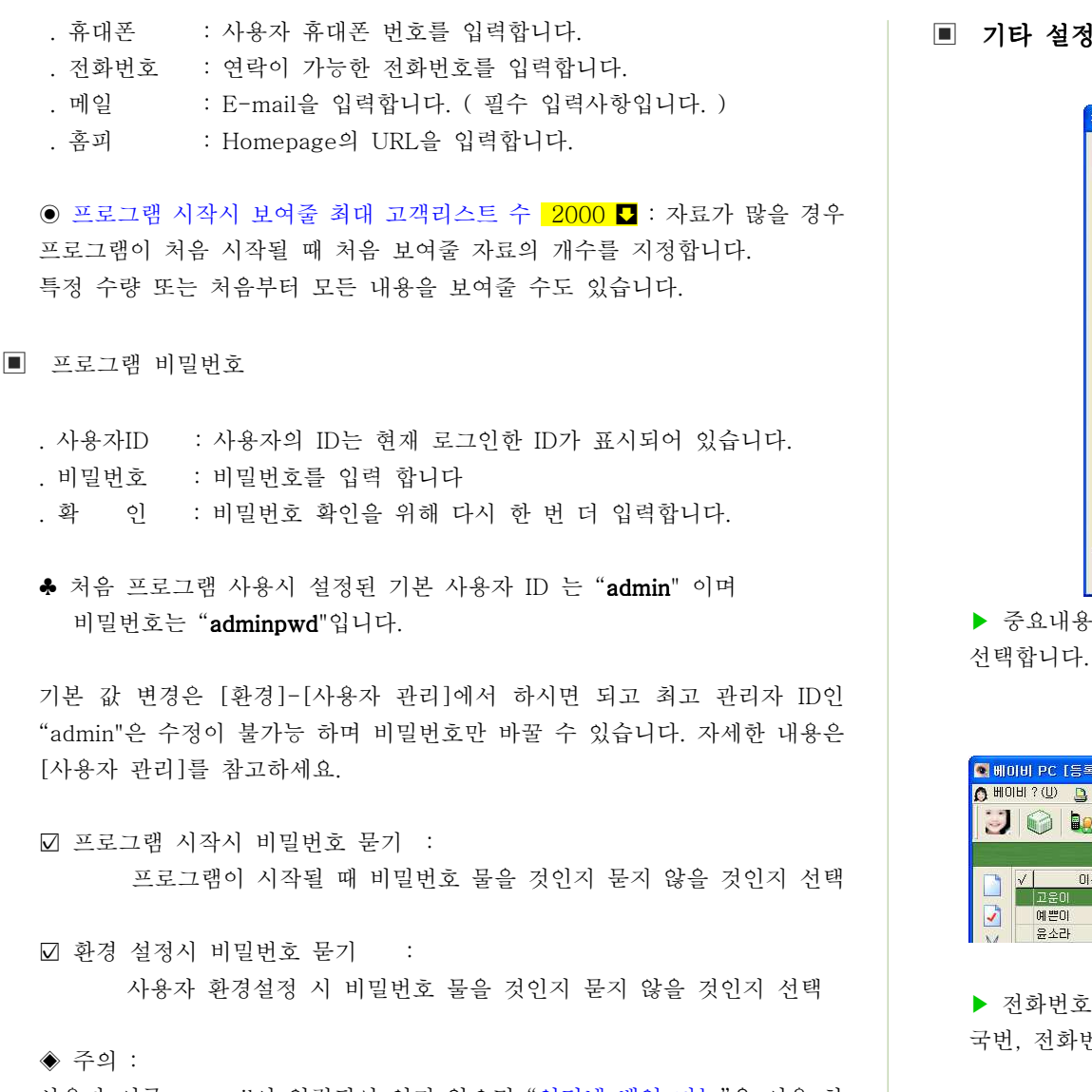

사용자 이름, e-mail이 입력되어 있지 않으면 "인터넷 백업 기능"을 이용 하 <sup>실</sup> <sup>수</sup> 없습니다.

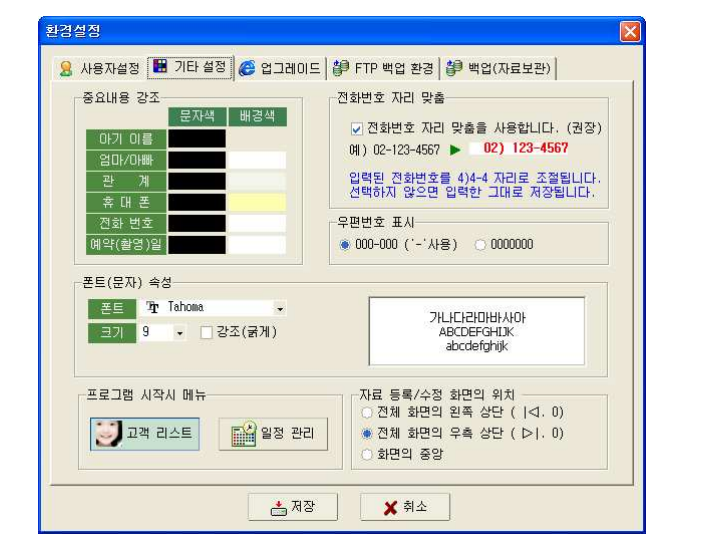

▶ 중요내용 강조 중요내용 이름 관계 휴대폰 <sup>등</sup> <sup>의</sup> 배경 색과 폰트색상을 : ( , , ) 선택합니다.

( 색상이 적용된 화면 )

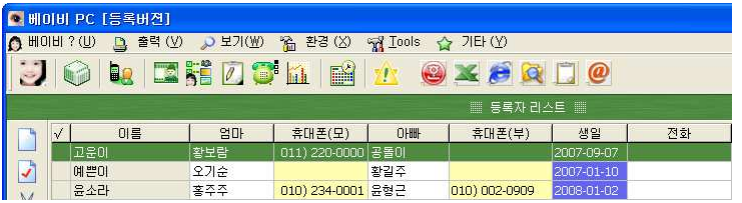

▶ 전화번호 자리맞춤 : 전화번호를 입력할 때 띄워 쓰기를 하지 않아도 DDD,<br>그럼 : 리치인 : 큰 리키인 그 신고 있는글 그리기인 리피기 분립니다. 국번, 전화번호를 적절한 크기로 위치를 조절하여 저장하게 합니다.

예를 들어 "021234567" 을 입력해도 저장 시에 자동으로 " 02) 123-4567"로 저장됩니다. 해외 전화번호를 넣는 경우 또는 우리나

라의 표준 형태가 아닌 전화번호를 넣어야 하는 경우에는 자동자리 맞춤을 하지 않으면 됩니다.

자동맞춤을 하지 않을 경우 입력한 그대로 저장이 됩니다.

- ▶ 폰트(문자) 속성 : 폰트의 종류, 크기, 강조 등 을 설정합니다.<br>
- ▶ 자료 등록 수정 화면의 위치 고객의 정보입력 창이 화면의 왼쪽 오른쪽 / : , , 중앙 중 어떤 위치에 띄울지 선택합니다. ( 기본 값은 화면의 오른쪽)
- ▶ 프로그램 시작시 메뉴 : 처음 프로그램이 시작될 때 시작될 메뉴를 지정합<br>: 니다.
- . 프로그램 시작시 메뉴는 "고객리스트" 화면과 "일정관리" 메뉴 중 선택 할 <sup>수</sup> 있습니다.

### 프로그램 시작시 메뉴 DR 24 24 23 22

### ▣ 업그레이드

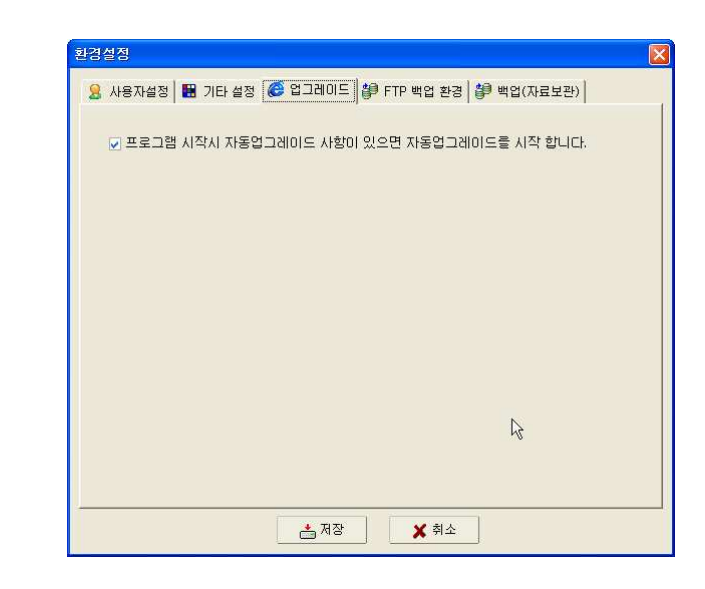

"베이비"는 "베이비"를 이용하고 있는 분들의 지속적인 요구사항들을 수렴하<br>시 기도입는 말나도를 통해 -생글을 만남을 일곱하는 없습니다. <sup>여</sup> 자동업그레이드를 통해 새로운 버전을 제공하고 있습니다. 이러한 자동업그레이드를 사용할 것인지 자동업그레이드를 사용하지 않을 <sup>것</sup> 인지 선택합니다.

### ▣ FTP 백업 환경

![](_page_9_Picture_282.jpeg)

#### ▶ 인터넷을 이용한 데이터 백업<br>

집 <->회사를 오가며 "베이비"를 이용 하는 경우 데이터를 인터넷의 저장 공 간에 백업 <sup>후</sup> 다운받아 사용하는 방법이 있습니다.

사용하고 계시는 FTP 사이트가 있을 경우 그곳을 이용하여 백업/복구 기능을 이용할 <sup>수</sup> 있습니다.

이용자님의 FTP를 이용할 경우 보안상 가장 안전한 백업 시스템이 될 수 있 습니다.

![](_page_9_Figure_7.jpeg)

- Port 서버의 번호를 입력합니다 : FTP Port .
- 사용자 ID : FTP 의 사용자 계정(ID)를 입력합니다.<br>- The West The Actual Line Actual in
- 비밀번호 : 사용자 비밀번호를 입력합니다.<br>.

![](_page_10_Picture_1.jpeg)

프로그램 시작시 백업 <sup>할</sup> 때가 되었음을 알려주는 기능입니다. 최종 백업한 이후, 지정한 일자가 지난 후 백업이 필요함을 팝업으로 알려줍니 다.

- <sup>11</sup> -

### 2-1-2. 휴대폰 문자발송 환경 설정

■ 휴대폰으로 문자발송 또는 팩스 없이 상대로 팩스로 팩스를 보내기 위해서는<br>프로필수 전망은 상품을 보낸걸 총 클럽되었으 같습니 할인요. 문자발송 서비스 업체를 선택한 <sup>후</sup> 회원가입을 하여야 합니다.

![](_page_11_Picture_134.jpeg)

▶ 문자발송 서비스 업체는 곳을 제공합니다 사용자가 보다 유리한 업체를 <sup>2</sup> . 선택하시면 됩니다. (아래는 업체 선택 화면)

### ▶ 두 업체의 장단점이 있으므로 아래의 표를 보고 선택을 하시면 됩니다.<br>┌──────────────────────────────────

![](_page_11_Picture_135.jpeg)

![](_page_12_Picture_553.jpeg)

▶ "문자발송 서비스" 아래화면에서 어느 업체의 서비스를 사용할 것인지 선<br>™ 택합니다.

★ 필요에 따라 문자는 요금이 저렴한 "슈어엠"을 이용하고 팩스는 "크로샷"<br>◇ 님은 한 스트 실소님 <sup>을</sup> 이용 <sup>할</sup> 수도 있습니다.

> 무자 발송서비스 C 문자발송 또는 FAX발송 서비스 기능을 사용하지 않음 ⊙ 슈어엠의 문자 서비스만 이용 C KT-크로샷의 문자 및 FAX 서비시만 이용 C 문자는 : 슈머엠, FAX는 : 크로샷 서비스 이용

### ♣ 슈어엠 사용자:<br>· 기의: "사무

- ▶ 가입: "1)문자발송을 위한 회원가입"을 선택 후 회원가입을 합니다.<br>
- ▶ 요금: 슈어엠의 요금은 선불(충전식)입니다. 문자전송에 필요한 금액이 부<br>- ( ) . 그리 같은 . "흐지님님" ㅋ .!. = 기도 귀도 게지인게 흐댄고 겁게 드 족할 경우 "충전하기"를 선택 후 카드, 계좌이체, 휴대폰 결제 등 다양한 방법으로 간단히 충전 <sup>후</sup> 사용하시면 됩니다.
- \* 슈어엠은 FAX 서비스가 되지 않습니다.<br>-

### ♣ KT- : 크로샷 사용자

▶ 가입: KT-크로샷과 업무제휴를 통해 제공되는 서비스로 요금은 "아이티에<br>" " " " " " " 무리 같은 ' " " " " " " " " " " " " " " " " " " 스"와 무관하며 KT에서 부과하게 됩니다.<br>

▶ 요금 크로샷 서비스는 후불제 입니다 : . ■ 크로샷 요금 : 매월 2,000원의 기본료가 부과되며(2007년 1월 시점),<br>" 2, 시부고구 그 모두도 " 나라를 낸 수 같은 수 신수 ki 매월 기본료만큼 무료로 메시지를 발송 하실 <sup>수</sup> 있습니다. (문자메시지 80건 수준) 단, 가입 첫 달은 기본료 없이 메시지 발송 요금만 청구 됩니다.

- SMS 문자보내기 / FAX 발신서비스를 이용하기 위해서는 크로샷에 가입<br>- TAL Shiki 기기 전쟁 민임승규 모두 있었는데 남유건성 승 임승님께 되어 있어야 하며 한번 가입으로 모든 서비스를 이용하실 <sup>수</sup> 있습니다.
- 크로샷 가입 <sup>후</sup> 크로샷 가입 정보 크로샷 아이디 비밀번호 크로샷 통신번 ( , , 호)를 입력하셔야 베이비에서 SMS 문자보내기 / FAX 발신서비스를 이용하<br>) - A - AAAAA <sup>실</sup> <sup>수</sup> 있습니다.

\* 크로샷 통신번호: 사용자의 인터넷 팩스 번호로 사용되며 크로샷 등록시에<br>'드라고나 만들어집니다.

■ 문자를 보낸 후 응답 받을 전화번호와 보내는 FAX 번호를 입력합니다.<br>-

![](_page_13_Figure_0.jpeg)

![](_page_13_Picture_1.jpeg)

![](_page_13_Picture_88.jpeg)

![](_page_14_Figure_0.jpeg)

![](_page_14_Figure_1.jpeg)

![](_page_14_Figure_2.jpeg)

![](_page_14_Figure_3.jpeg)

왼쪽여백

라벨높이<br>|255

(단위:Pixel)

□ 기본값 읽기 │

☑ 라벨 테두리 출력

![](_page_14_Figure_4.jpeg)

택배용 라벨 출력의 환경설정

● 1919 1

[古저장]

─ 오른쪽여백

-글씨체-

굴림체

 $\overline{\phantom{a}}$ 

**15 위여백** 

 $\sqrt{10}$  아래여백

 $\frac{1}{2}$  라벨간격

- 라벨전용지가 아닌 A4용지에 출력할 경우 테두리를<br>함께 출력하시면 좋습니다.

- <sup>14</sup> -

![](_page_15_Picture_36.jpeg)

라벨 출력 <sup>시</sup> 처음 시작되는 위치를 선택

![](_page_15_Picture_37.jpeg)

라벨이 출력되는 형태를 선택

 $-16 -$ 

### 2-1-4. 발신자 표시 <sup>및</sup> 발신 장치 환경설정

■ 발신자 확인 장치를 사용할 경우 외부에서 전화가 왔을 때 전화건 사람의 상세<br>Title = E=i Title 8.31 Fict at A StAttCl 정보를 통화 전에 미리 확인 <sup>할</sup> <sup>수</sup> 있습니다.

### ▶ 기본환경<br>━

![](_page_16_Picture_366.jpeg)

- 베이비 CTI 환경설정은 서버/클라이언트, 단독사용자 별로 설정이 조금 다<br>- 클러디 서크랜시는 민도 남유민의 필요만 십달립니다 릅니다. 이곳에서는 단독 사용자의 경우만 설명합니다. 서버용으로 사용하는 경우의 환경설정 방법은 부록을 참고 하세요
- 공통사항
	- . 사용자 지역번호 : 해당 DDD 번호를 선택합니다.<br>- ^ 기그 : UP . 2FF 리밀리 . ^ 기 레니오 레그크
- . 소유하고 있는 CTI 단말기의 응답 채널을 체크를 합니다. ( 장치에 연결된 국선 중에서 발신자 정보를 확인하고 싶은 채널 라인 <sup>만</sup> ( ) 체크합니다. )

### ▶ 수신 장치<br>██

![](_page_16_Picture_367.jpeg)

- 프로그램 시작시 수신 확인 장치를 사용함을 체크 합니다. ("베이비"를 실행 시키면 장치가 자동으로 구동됩니다.) . 모델명 : CTI WORLD 읽기전용 또는 구입하신 모델을 체크합니다. . COM . 포트에서 자동 찾기를 클릭 <sup>후</sup> 포트 검색을 실행합니다

![](_page_16_Picture_12.jpeg)

- 장치를 못 찾았을 경우 PC와 장치의 연결 상태 등을 다시 확인 후<br>- 시도 김 경로 리치 신도 합니다. 자동 찾기를 다시 시도 합니다.

- 저장 <sup>후</sup> 베이비를 다시 실행 하면 발신자 장치를 사용 <sup>할</sup> <sup>수</sup> 있습니다

- 정상적으로 환경이 설정 되었다면 고객으로부터 전화가 벨이 울림과 동시에 아래 화면과 같이 전화 <sup>건</sup> 사람의 상세정보가 화면에 출력됩니다.

![](_page_17_Picture_3.jpeg)

- 만약 "베이비"를 네트워크용으로 사용하는 경우에도 발신자확인 장치는 하<br>- 시민 성소리 되었어 나만 있으면 됩니다.

![](_page_17_Figure_5.jpeg)

### ▶ 발신 장치<br>██

![](_page_18_Picture_276.jpeg)

- 전화 자동걸기 장치를 이용할 경우 장치의 모델을 선택 <sup>후</sup> 수신 장치와 <sup>같</sup> 은 방법으로 포트 "자동 찾기"를 통해 장치가 연결된 포트를 찾아 줍니다.
- 만약 교환기 환경인 경우 아날로그 또는 디지털 교환기를 선택합니다 , .
- 외부회선 사용시 이용할 번호를 예제와 같이 입력합니다.
- 내선 전환시 사용할 시작버턴과 종료 버턴을 입력합니다.

### ▶ 통화녹음

![](_page_18_Picture_277.jpeg)

- 만약 녹취가 가능한 장치를 이용할 경우 통화 시작과 동시에 녹취가 자동으<br>- 그 그 김치리 신리 현신의 로 될 것인지 설정 합니다.<br>-
- 통화시간이 너무 짧은 경우 녹음된 자료를 보관하지 않습니다.
- 녹음된 음성데이터를 저장할 경로를 선택합니다.
- 녹음된 자료를 압축하여 보관할 것인지 원본 자료 그대로 보관 <sup>할</sup> 것이지 선택합니다.

### ▶ 기타

![](_page_18_Figure_14.jpeg)

- 통화 분류를 만들어 둡니다.<br>-

![](_page_19_Picture_257.jpeg)

. 메뉴선택은 [환경]-[단축 프로그램 설정]을 선택하시면 됩니다.

. "베이비"에는 컴퓨터를 사용하면서 가장 사용 횟수가 많은 응용프로그램들, 즉 워드프로세서, 압축프로그램, Excel, E-mail 등을 "베이비" 프로그램 안에서 실행 시킬 <sup>수</sup> 있는 기능이 있습니다.

컴퓨터를 사용하는 사람들마다 사용하는 프로그램들이 모두 다르기 때문에 그 프로그램들이 설치된 경로를 설정해 두어야 합니다.

. 메뉴 [환경]-[단축 프로그램 연결]을 선택합니다. . 아래와 같이 프로그램들이 설치된 경로를 설정하는 화면이 나타납니다.

![](_page_19_Picture_258.jpeg)

워드, 엑셀, 브라우즈, 파일관리자

![](_page_19_Picture_259.jpeg)

메모장, E-mail, 음악, 압축파일 관리자

. 베이비에서 불러올 <sup>수</sup> 있는 프로그램은 다음과 같습니다.

![](_page_20_Figure_1.jpeg)

![](_page_20_Picture_2.jpeg)

#### E-Mail : Windows의 기본 E-mail 프로그램인 Outlook Express

를 사용하지 않고 웹메일 ( 인터넷 홈페이지를 이용해서 E-Mail을<br>주고 받거나 관리하는 것. 예를 들어 많은 사용자들이 사용하는 웹-메일에는 한메일등이 있다 )을 사용하고 있는 사용자라면 자신이 사 용하고 있는 <sup>웹</sup> 메일 서비스의 홈페이지 주소를 입력하면 됩니다. 웹-메일 홈페이지의 주소를 입력 후 해당 아이콘을 클릭하시면 웹<br>메일 홈페이지로 이동 합니다.

한메일 사용자라면 "www.daum.net\Mail-bin\login.html"를 입 력하세요.

음악 : 음악CD 나 MP3 등 음악을 들려주는 프로그램을 연결합 니다. 가장 많은 사람들이 사용하는 Winamp의 경로는 주로 "C:\Program Files\Winamp\winamp.exe"에 위치하고 있습니 다.

#### 8)압축파일 관리자: 압축파일을 관리하는 프로그램을 찾아 연결 시 <sup>켜</sup> 주시면 됩니다.

- <sup>21</sup> -

#### 2-1-6. 관계 설정 (그룹별 분류)

▣ 관계 설정 그룹별 분류 ( )

![](_page_21_Picture_229.jpeg)

. . 고객을 분류하기 위한 메뉴입니다

. 고객의 성격별로 (거래처, 개인, 주 고객, 일회성 고객 등) 구분하여 관리함으 로써 필요할 때 마다 적합한 그룹별로 검색하여 문자 발송, 우편물 발송 등 <mark>에 활용 할 수 있습니다.</mark><br><mark>관계</mark>

관계 (1) 관계 (2)  $\Gamma^{\circ}_{\rm 5}$ LG<br>현대 개인  $\sim$ 공장 관공서 삼성 단체 법인 친목  $\mathbb{R}$  $\left| \left. \right. \right\|$  $\left| \cdot \right\rangle$  $\leq$  [m]  $\rightarrow$  $\overline{LG}$ 법인 미담기

## 2-1-7. 존칭 설정

### ▣ 존칭 설정

![](_page_21_Picture_9.jpeg)

. 우편라벨 출력 시에 사용될 존칭을 만들어 둡니다.

### 2-1-8. 예상 기념일 기초 환경

### ■ 예상 기념일 기초 환경<br>

![](_page_22_Picture_359.jpeg)

. 성장앨범 관리를 위한 예상일정( 진행일정 )을 미리 설정해 둡니다.

- 출생일을 기준으로 \*일 후, 또는 \*돌 을 미리 입력해 둡니다.<br>- 남김 씨 이것과 생으오 남성을 도구할 생 생성이 있는 생님...

- 이렇게 입력된 내용을 아기를 등록할 <sup>때</sup> 예상일정 자동계산 <sup>때</sup> 사용됩니다.

2-1-9. 사용자 관리

### ▣ 사용자 관리

![](_page_22_Picture_360.jpeg)

- 사용자 ID : 사용자 ID를 입력합니다. (4자 이상 8자리 이하 )<br>- There is a state of the Alliance (4 d d d administration) - 비밀번호 : 비밀번호를 입력합니다. (4자 이상 8자리 이하 )<br>- 그리고 되면, 그리고 되기요 리리 민요 도그 : "신 모두 신 요 - : 관리자 권한 관리자 권한을 가진 경우 프로그램의 모든 기능을 제한 없이 사용 <sup>할</sup> <sup>수</sup> 있습니다.

새로운 사용자 등록/수정/삭제, 외부파일 읽기 (엑셀자료 일괄등록, 아웃룩 주 소록 일괄 등록) 및 내보내기/ 자료의 백업 및 복구 등은 관리자 권한이 있는 사용자만 사용 <sup>할</sup> <sup>수</sup> 있음.

- 이름 : 사용자 이름<br>- 호구도 신고 기노기
- 연락 가능한 전화번호 휴대폰 휴대폰 : ( )
- 소속 : 소속<br>-

![](_page_23_Picture_304.jpeg)

○ 프로그램을 여러 PC에서 네트워크로 구성하여 사용할 경우 사용합니다.<br>→

○ 네트워크 구성없이 단독으로 사용 할 경우에는 "현재 시스템에 단독사용"을<br>개그 현기의 체크 합니다.

○ 네트워크로 구성되어 있고 DATABASE 서버와 프로그램이 같은 곳에 설치<br>고리 11: 김용 "김김 김 김 김 씨는 모두 모두 음을 금"을 심해 후 "니라 네 되어 있는 경우 "현재 시스템에 DATABASE 운용 중"을 선택 후 "연결 테스 트"를 선택합니다.<br>

○ 다른 시스템에 DATABASE가 운용중이면 "다른 시스템에 DATABASE 서버<br>- ^ ^"^ 기기가 좀 PATABASE가 같았습니 같은 것」 같아요~ - PO 및 FO 및 기기 운용"을 선택한 후 DATABASE 서버가 운용중인 서버(또는 PC)의 IP를 적어줍 니다.

( 네트워크를 통한 자료 공유 방법은 부록1 을 참고 하세요 )<br>-

▶ "연결 테스트"를 누른 후<br>^ 7 7 × 2 기기 김 신 김 개

오른쪽 그림과 같이 성공했으면 프로그램 사용에 대한 모든 준비는 끝났습니다.

 $\mathcal{P}$ 

 $\mathcal{P}$ 

■ 취소

![](_page_23_Picture_9.jpeg)

![](_page_24_Figure_0.jpeg)

![](_page_24_Figure_1.jpeg)

### ◉ 검색된 내용을 사용자가 원하는 순서대로 재배치 할 수 있습니다.<br>

![](_page_25_Picture_187.jpeg)

해당 타이틀(제목)을 마우스로 누른 후 이동합니다.

![](_page_25_Picture_188.jpeg)

위치가 이동 <sup>된</sup> 것을 확인 <sup>할</sup> <sup>수</sup> 있습니다.

. 리스트 타이틀 부분을 마우스로 선택한 <sup>후</sup> 원하는 위치로 끌어 놓습니다. . 순서가 결정되면 환경을 저장합니다.

♣ 환경저장 리스트 화면 위에서 마우스의 오른쪽 버턴을 누른 <sup>후</sup> 위치 <sup>저</sup> : [ 장]을 선택하시면 새로 지정한 값으로 환경이 저장됩니다. . 정렬 순서는 가장 앞쪽에서부터 5번째까지의 항목 순으로 자동 정렬됩니다.

![](_page_25_Picture_189.jpeg)

![](_page_26_Picture_421.jpeg)

┑

### - <sup>27</sup> -

- 결혼기념일 : 엄마/아빠의 결혼기념일을 입력합니다.<br>- - - - - 기기 3기 가수 : (후 1) 기기 : 기 직접 입력하거나 우측의 달력 박스를 선택 <sup>후</sup> 해당날짜를 찾아 클릭 합니다.다.
- E-Mail <sup>을</sup> 입력합니다 : E-Mail .
- ® (집) : 집 전화번호를 입력<br>- 시신
- 메일 : E-Mail
- : . 주소입력 주소를 입력합니다

모든 주소를 직접 넣을 수도 있지만 미리 준비된 주소리스트에서 선택 <sup>할</sup> 수도 있습니다.

- ♣ 주소란 <sup>에</sup> <sup>읍</sup> <sup>면</sup> <sup>동</sup> 이름만 입력하거나 공백 상태에서 엔터를 치면 미리 " / / " 준비된 주소 리스트가 출력됩니다. 예를 들어 "인천시 연수구 동순2동"을 입력해야 할 경우 "동순2동" <sup>만</sup> 입력하고 엔터키를 누르면 아래 그림과 같이 관련된 주소가 자동 검색됩니다.
- 리스트에서 주소를 선택하고 엔터키를 누르면 우편번호가 자동으로 우편번<br>- 이곳님과 인권되었습 호 입력란에 입력됩니다.

![](_page_27_Picture_563.jpeg)

![](_page_27_Picture_10.jpeg)

출생일로부터 오늘 까지의 경과일을 알려줍니다.

☑ 출생한 그날이 1일이 됩니다.<br>□

- 우편라벨 출력: 우편라벨을 출력 할 것인지 아닌지 선택합니다.<br>그의 신래되고 있었었던 글래 흥명인 상업리님 만약 선택되지 않았다면 라벨 출력시 제외됩니다.

- 만 기 일 : 비자 만기일. ( 일정 관리에 자동 표기됨 )<br>-

![](_page_27_Picture_564.jpeg)

- 출생병원 : 태어난 출생 병원을 입력<br>- 고무도로 : 고무도로
- 방문동기 방문동기 방문동기 :
- 예약상태 : 현재 예약 상태
- 예약일 : 고객과의 상담 후 확정된 예약일을 입력 (예약일은 일정관리에서도 자동 확인이 됩니다)

✔ 기존에 입력되어 있는 항목 외에 새로운 항목(병원/방문동기/예약상태)을<br>호구 기업과 생각 행동성 김행용 클럽되어 담당된 중 홍행병원을 출퇴시키며 추가 하려면 해당 메뉴의 라벨을 클릭하면 됩니다. 즉 출생병원을 추가하려면

해당라벨인 <mark>를 약공고 <sub>기</sub>을 마우스로 클릭하시면 새로운 항목을 넣을 수 있습</mark><br>... 니다

< 예상일정 추가/ 관리 ><br>

![](_page_28_Picture_529.jpeg)

◉ 성장앨범 등을 관리하기 위해서는 출생일로부터 경과한 날짜를 미리 알고<br>시시시 김노생 임원의 되기생 신규임는 귀을 그리오 귀여서 기기생 신기요 있어야 하는데 일일일 달력에 기록하는 것은 귀찮은 작업이며 관리에 어려움 <sup>이</sup> 많습니다.

본 프로그램에서는 출생일을 기준으로, 45일, 100일, 200일등 스튜디오에 맞

![](_page_28_Picture_4.jpeg)

◉ 스튜디오에 맞게 예정일정 만들기:

위의 메뉴 중 오른쪽 상단에 있는 예상일정 아이콘을 클릭. ( **클릭1 참고**) [기념일 기초 분류] 창이 뜨면 스튜디오의 성장앨범 일정에 맞게 기본 값을 미리 만들어 둡니다.

◉ 이렇게 만들어진 일정에 맞게 출생일을 기준으로 예상일정을 자동으로 <sup>만</sup> 들기 위해서는 그림에서 "**클릭2**" 를 선택해주면 모든 일정이 자동으로 생성됩 니다.

- 메모 : 메모 사항을 입력합니다. (위 그림 왼쪽 하단에서 선택)<br>-

- / : 등록 수정일 최초 등록한 날짜와 최근에 수정된 날짜를 알려 줍니다. 수정일은 자료를 수정하고 저장하면 자동으로 갱신되어 <sup>저</sup> 장됩니다 그러나 등록일은 사용자가 임의로 바꿀 <sup>수</sup> 있습 . 니다 등록일 위에 마우스 오른쪽을 누른 <sup>후</sup> 원하는 날짜로 . 바꿔 <sup>줄</sup> <sup>수</sup> 있습니다.

- 프린트 : 현재 수정 또는 입력중인 자료의 상세정보를 프린트합니다.<br>-

![](_page_29_Picture_1.jpeg)

![](_page_29_Picture_2.jpeg)

- 전화걸기 : 등록된 전화번호/ 휴대폰번호로 자동 전화 걸기를 할 수 있습니<br>.. 다.

 $\overline{3}$  아이콘은 자동전화 걸기 장치를 사용할 경우에만 나타납니다.<br>- 지도전화 것가 장친노 요션 표육입니다. 자동전화 걸기 장치는 옵션 품목입니다.

![](_page_29_Picture_5.jpeg)

- 수입 또는 지출 내역을 관리 <sup>할</sup> <sup>수</sup> 있습니다.

고객정보 수정란에서는 현재 자료 처리중인 고객 한 사람 만의 입금/출금 내 역을 관리 할 수 있으며 입력된 모든 고객들에 대한 입/출금 관리는 메뉴 중 [ 현금 출납장 ]에서 확인 할 수 있습니다.

![](_page_30_Picture_3.jpeg)

- 입금 날짜를 입력 한 후 "선금, 중도금, 잔금, 계약고, 추가비"선택 합니다.<br>- 생산구노 침식님 심스러 김생 및 영상님 추구님노 김생리 생산 추구로 귀분 - 계약고는 촬영시 약속한 전체 비용이며 추가비는 진행과정에서 추가로 지불<br>기계 및 공행상님께 - 중행상도심 출장임, 출장심 행정도 있었고 김 정책 하게 된 금액입니다. 즉 계약고와 추가비는 촬영의 댓가로 받기로 한 전체금 액입니다.

- 미수금은 (계약고+추가비) - (선금,중도금,잔금) 이 됩니다.<br>.

![](_page_30_Picture_335.jpeg)

- 메인 메뉴 중 현금출납장(<mark>……)</mark>을 클릭하면 모든 고객들의 입/출금<br>-정보를 한눈에 파악 <sup>할</sup> <sup>수</sup> 있습니다.

## 2-2-2.❸ 진행 과정

- 계약, 출영, 편집, 앨범제작, 출고까지의 전 과정을 한 눈에 파악이 가능합니<br>-다.

![](_page_31_Picture_286.jpeg)

○: [기념일 (촬영)선택] 을 선택한 후 [자동등록]을 통해 마우스의 선택만으 로 모든 일정을 등록할 <sup>수</sup> 있다.

○ 노란색은 일정이 마무리 되었음을 뜻하고<br>○ 부유 생유 임권님 권행 주인은 또한 ○ 붉은 색은 일정이 진행 중임을 뜻함<br>

### 2-2-2.❹ 간편 메모<br>→

- 전화 통화 또는 고객과의 통화 내용이나 상담 내용 등을 입력.

![](_page_31_Figure_8.jpeg)

- 제 목: 상담 제목<br>- 새로코브 새로보 주
- 메모구분: 메모의 종류<br>- 기기기에 신고부이다
- : 진행상태 상담내용의 진행과정
- 약 속 일: 상담 중 약속을 잡을 경우 약속일을 기록<br>- 도 그 십 . 김 도도구십
- 등 록 일: 최초등록일.<br>- ^ . . 이 이 크로 . . .
- 수 정 일: 자료의 수정일.<br>-

## 2-2-2.❺ 통화 기록

- 발신자 확인 장치를 통해 자동으로 저장된 발신자 전화 정보를 확인 <sup>할</sup> <sup>수</sup> 있습니다. 발신자 확인 장치를 연결하여 사용 중이라면 전화가 왔을 때 자동 으로 전화가 <sup>온</sup> 시간과 고객정보를 기록으로 남기게 됩니다.

![](_page_32_Picture_3.jpeg)

## 2-2-2.❻ 사진<br>-

- 디지털 카메라 등으로 찍은 사진을 크기와 장수에 상관없이 등록 <sup>할</sup> <sup>수</sup> <sup>있</sup> 습니다.

입력된 자료는 화면보다 <sup>클</sup> 경우 자동으로 화면에 최적화 <sup>된</sup> 크기로 화면에 출력됩니다.

![](_page_32_Picture_7.jpeg)

![](_page_33_Picture_0.jpeg)

1) 프린트를 선택하면 현재 검색된 내용이 모두 프린트 됩니다. 2) 메뉴를 선택하면 아래 화면과 같이 프린트 방법을 묻습니다.

![](_page_33_Picture_2.jpeg)

. 프린트 종류에 따른 출력 방법은 아래와 같습니다.

(1) 등록자 상세리스트 (1명씩) 출력 : 등록된 사용자의 상세정보를 A4용지 1Page에 1명씩 출력합니다.

A NS 10 STRUCK 23

TO 317.201

 $\begin{array}{ccc} a & a & \# & \# \\ a & \# & \# & \# \\ a & \# & \# & \# \\ \end{array}$ 

<del>다</del><br>관 계 교체

-<br>-<br>- 이 약 예약<br>-

여 기메뿐이

9 마 오기순<br>아 빠 활길주

8~Mail<br>한 개 고객

(이 기)윤소라

a = 홍주주<br>o = 윤형근

(아 기)미하늘

9 마 손만주<br>아 빠 박기철

 $\begin{array}{c} \mathbb{E}-\mathsf{Wn} \mathbb{H} \\ \mathbb{E} \times \mathbb{E} \end{array}$ 

-<br>-<br>이 약 특별

....

 $\mathbb{Z}$ 

전 화<br>워 스<br>럴 홈 2008–08–10

최초등록일 2005-05-12<br>최종수조일 2005-05-17

전 파<br>백 스<br>별 은 2000-08-12

- 최초등록일 - 2005-05-10<br>- 최종수경일 - 2005-08-17<br>(금리번호)

최초등록일 2005-05-12<br>최종수경일 2005-05-15<br>편리변호]

최초등록일 2008-08-12<br>최종수경일 2008-08-15

해 습<br>**할** *을 2008-08-08* 

Down By 1

주소록 리스트

 $\begin{array}{cccccc} 1 & -1 & 1 & 0 & -1 \\ \hline + & & & & & \\ 3 & 2 & 2007 & 00 & -07 \\ \end{array}$ 

출생명령 이웃소개<br>2007-10-14

+<br>생 일 2007-01-10<br>유대본<br>유대본

 $2224$ 

 $-9444$ <br>2008-08-1

●保安署<br>2005-05-0

 $2226$ 

.<br>생 일 2009-01-02<br>휴다폰 010) 2341-0001<br>휴다폰 010) 002-0909

생 및 2005-01-05<br>종대은 01018886-0002<br>종대은 0111-220-0088

●생명편 이웃소개<br>2008-08-20

**2024** 

![](_page_33_Picture_5.jpeg)

(2) 등록자 상세리스트 (2명씩) 출력 : 등록된 사용자의 상세정보를 A4용지 1Page에 4명씩 출력합니다. 출력내용은 등록자 상세리스트 (4명씩) 출력 <sup>과</sup> 동일하며 사진과 예상일정 리스트만 제외됩니다.

(3) 저화번호 및 FAX번호만 출력: 종이 절감을 위해 가장 중요한 연락처만 출 력합니다.(아기, 엄마, 아빠 이름과 관리번호 전화번호, 휴대폰번호, FAX만 출력) 주소록 관리 A NS 1 - 2005-05-22 **Based March** 02) 001-0001 02) 022-002 081) 006-0008 000) 007-0067 , 1828<br>- 0 - 081) 009-0008<br>- 974  $\sim$ (19일0 - 19<del>7</del><br>11<u>0일 0 -</u> 011)008-000<br>11<u>0일 H - 054)0011-0011</u><br>11<u>0</u>일은 <mark>P - 000)0012-0012</mark><br>110일은 <mark>P - 000)0012-0012</mark> - 대모님의 - P - 000)0014-0014<br>- 대모님의 - P - 000)0014-0014<br>- 대모님의 - - - - 000)0015-0015 0000 000 0000 **AM MON TRENT BATH** 

포켓용 출력

#### (6) 포켓용 출력 :

. 노트북, PDA, 전자수첩 등 전화번호를 간편히 저장해서 다닐 수 있는 도구(?)가 많이 나와 있지만 누구나 다 갖고 있는 것도 아니고, 또 잃어 버렸을 경우 데이터도 몽땅 같이 잃어버리게 됩니다. 아직도 많은 분 들이 수첩 속에 조금만 메모장에 빽빽하게 전화번호를 적어 두는 <sup>것</sup> <sup>같</sup> 습니다. 그래서 필요할 때마다 수첩에 넣어 다닐 수 있는 용도의 출력 물이 필요할 <sup>것</sup> 같아 아래와 같은 출력물을 만들었습니다.

. 출력 후 세로로 잘라서 3단으로 접으면 수첩에 꼭 맞는 크기가 됩니다.

(4) 우편 발송용 라벨 ( A4-소 ) : 편지 봉투에 사용할 라벨용 출력입니다. ( 라벨지가 아닌 A4용지에서 라벨지 처럼 출력할 수도 있습니다.)

♣ 프린트 라벨 옵션에 따라 테두리를 만들 수도 있고 없이 출력 <sup>할</sup> 수도 있습 니다. 우편라벨 저용지를 사용하다면 라벨 테두리를 없이 출력합니다.

![](_page_34_Figure_8.jpeg)

라벨전용지에 테두리 없이 출력 <br>일반 A4에 테두리 없이 출력 2010년 이 테두리 포함하여 출력

◈ 라벨 용지대신 용지에 출력 <sup>후</sup> 잘라서 풀로 직접 붙여 사용하고자 <sup>할</sup> <sup>경</sup> A4 <sup>우</sup> 출력 <sup>후</sup> 라인에 맞춰 잘라서 사용하시면 됩니다.

♣ 프린트 라벨 옵션에 따라 테두리를 만들 수도 있고 없이 출력 <sup>할</sup> 수도 있습 니다. 우편라벨 전용지를 사용한다면 라벨 테두리를 없이 출력합니다.

![](_page_35_Figure_2.jpeg)

◈ 라벨 용지대신 용지에 출력 <sup>후</sup> 잘라서 풀로 직접 붙여 사용하고자 <sup>할</sup> <sup>경</sup> A4 <sup>우</sup> 출력 <sup>후</sup> 라인에 맞춰 잘라서 사용하시면 됩니다.

![](_page_35_Figure_4.jpeg)

#### (8) 상세 정보 출력 ( 전화, 주소, E-mail ) . 고객 정보 <sup>중</sup> 가장 중요한 내용들만 정리하여 출력

![](_page_35_Figure_6.jpeg)

▶ 프린트 <sup>할</sup> 대상을 선택합니다 특별히 선택을 하지 않으면 현재 화면에 <sup>검</sup> . 색된 모든 자료를 출력하게 됩니다. 그러나 검색된 자료 중에서 특정 자료들 만 지정하여 출력하고자 할 경우 " · 표시된 자료만", 또는 "부분 표시된 자료 만"을 선택한 후 프린트 하면 됩니다.

![](_page_36_Picture_2.jpeg)

3) 선택을 원하는 곳에 선택 막대를 이동 <sup>후</sup> <sup>를</sup> 누릅니다 Space bar . "☞"마크가 Space bar를 누를 때 마다 생기거나 삭제됩니다.<br>"..." 그그 포부터 글고도 "'"나님"를 조프라리프 -"소 남성 "☞"마크 표시된 자료는 "베이비"를 종료하더라도 계속 남아 있습니다.<br>-

![](_page_36_Picture_365.jpeg)

■ 자료선택 방법 : 자료를 선택하는 방법에는 3가지가 있습니다.

1) 선택 시작 부분에서 Shift 키를 누른 후 선택 구가의 마지막 부분에서 마우 스 클릭을 하면 Shift 키를 누른 시점에서 마우스 클릭한 곳 까지 모두 선<br>-택됩니다.

![](_page_36_Picture_366.jpeg)

2) Ctrl 키를 누른 <sup>후</sup> 선택 하고자 하는 자료들을 하나씩 클릭하면 아래 그림 <sup>과</sup> 같이 해당 자료들만 선택됩니다.

![](_page_36_Picture_367.jpeg)

![](_page_36_Picture_10.jpeg)

프린트 환경설정은 [환경-프린트 환경설정] 부분을

참고 하세요;

![](_page_37_Picture_0.jpeg)

.리스트의 처음부터 5 번째 항목까지 수차적으로 정렬이 됩니다. 따라서 리스 트 의 순서를 "아기, 엄마, 아빠" 으로 했다면 정렬도 "아기, 엄마, 아빠" 순으<br>그 그도 과정된 답니다 > 로 자동 정렬이 됩니다 )

◈ 우편라벨을 대량으로 출력해야 하는 경우 주소란 또는 우편 번호를 화면의<br>- 시장 4 7 - 2 기 중 후기요 시기 도법금 소심리 되겠다. 후기리드글 심리 요 <sup>맨</sup> 앞쪽으로 옮긴 <sup>후</sup> 출력을 하면 동별로 순서가 정해져 출력되므로 대량 <sup>우</sup> 편물 보낼 <sup>때</sup> 요긴하게 사용됩니다.

#### (검색) : "빠른 검색" 보다 더 세분화된 다중검색을 지원합니다. - 1<br>- 1<br>- 2 年<br>- 1  $\begin{array}{c}\n\hline\n\text{H} & \text{H} \\
\hline\n\text{H} & \text{H} \\
\hline\n\text{H} & \text{H} \\
\hline\n\end{array}$ 예약상태  $\vert \mathbf{r} \vert$ 매모란 메모란에 입력한 내용중 한 단어를 입력합니다. S HE E P IN<br>E P IN 등록일 ——<br>- 수정일 **D** 일 부터 50 검색 日本

### ■ 빠른 검색 라인<br>└──

![](_page_37_Picture_5.jpeg)

- 개별검색 : 개별검색 항목이 체크되어 있을 경우에는 이름 관계 관리번호 ( , , , TEL )중 <sup>한</sup> 가지 항목에서 엔터키를 치는 순간 검색이 시작됩 니다. 그러나 개별검색 항목이 체크되지 않았을 경우에는 입력 항목 어느 곳에서 엔터키를 치더라도 검색이 되지 않습니다. **400 검색** | <sub>을</sub> 누르면 그때 입력된 모든 항목에 해당하는 자료가 검색됩니 다.처음 실행시 검색될 자료의 자료의 갯수를 나타냅니다. , 사고<br>"환경-사용자기초환경설정" 에서<br>전체, 또는 값을 수정 할 수 있습니다.  $\left| \right. < \left| \right. \right|$ 图  $\Lambda^{\pm}$  $\frac{1}{2}$ 관<br>계  $\blacktriangledown$  $\vert$ 

처음 실행 <sup>시</sup> 검색될 자료의 개수를 나타냅니다. "환경-사용자 기초 환경 설정"에서 "<mark>전체"</mark>, 또는 값을 수정 할 수 있습니다.<br>

## ■ 팝업 메뉴<br>————

![](_page_38_Picture_296.jpeg)

- 마우스의 오른쪽 버턴을 누르면 왼쪽 화면과 같이 팝업 메뉴가 나타납니다.

해당 메뉴들은 이미 설명이 되었기 <sup>때</sup> 문에 별도 설명을 하지 않습니다.

◉ 리스트 왼쪽 고정 칼럼 설정 <sup>좌</sup> <sup>우</sup> : , 이동시 고정되어 움직이지 않을 왼쪽 칼럼을 지정합니다.

## 2-3. 거래처 관리

![](_page_39_Picture_2.jpeg)

### ▣ 거래처 관리

. 업무상 관계가 깊은 거래처 정보를 입력/관리 합니다.<br>- - - 이러님 - 기대리 인터뷰 및 보기 유 소 신수님이

. 고객 입력시 거래처입력란에서 불러 <sup>올</sup> <sup>수</sup> 있습니다.

![](_page_39_Picture_6.jpeg)

- : . <sup>회</sup> <sup>사</sup> <sup>명</sup> 거래처 <sup>명</sup> 입력
- 업 태 : 업태 입력.<br>- Al 7 Al 7 Al Tl
- 업 종 : 업종 입력.<br>- 도그님들 리멘터 넘실.
- : . 등록번호 거래처 사업자 등록번호 입력
- 주 종 목 : 거래처의 주종목을 입력.<br>-
- 업체구분 : 업체구부 ( 예: 사진액자공급 등 )<br>- 시 드 시 : 신제 시드시
- 대 표 자 : 업체 대표자.<br>- 고. . . 권 : 권프리헌 및
- : . <sup>전</sup> <sup>화</sup> 대표전화 번호
- : . <sup>팩</sup> <sup>스</sup> 팩스 번호
- 담 당 자 : 관련업무 담당자.<br>- 후 .. 프 디디 1.1 후 ..프 .
- 휴 대 폰 : 담당자의 휴대폰 번호.<br>- 호텔님과 기행된 호텔님과
- 홈페이지 : 거래처 홈페이지.<br>- . . . . . . . . . . . . . .
- : . <sup>주</sup> <sup>소</sup> 거래처 소재지 주소

 $-40 -$ 

## 2-4. 휴대폰 문자 발송

: 메뉴 아이콘을 선택하면 아래와 같이 SMS 관리 화면이 나타납니다.<br>-

♣ 베이비를 이용해"**문자발송/팩스발송**"를 이용하기 위해서는 문자 발송 전문<br>이 필요 " LARU#ALLL %LL 기구를 UK(T)에 LL OCL Iコ ALL "그그 U UULL#AL 업체인 "슈어엠"이나 또는 한국통신(KT)에서 운영하고 있는 "크로샷서비스"에 가입되어 있어야 합니다.

<sup>이</sup> <sup>두</sup> 가지 서비스는 서로 장단점이 있으므로 <sup>두</sup> <sup>개</sup> 회사의 상품을 비교해 보시고 <sup>더</sup> 도움이 되는 업체를 이용하세요.

![](_page_40_Picture_5.jpeg)

<비교 화면 ><br>-

![](_page_40_Picture_7.jpeg)

보다 자세한 내용은 [환경]-[휴대폰 문자발송 환경설정] 메뉴를 참고 하세요

▣ 문자메시지 전송 방법

1. 하사람에게만 발송 : 왼쪽 화면에 있는 리스트 중에서 하사람에게 만 보낼 경우에는 왼쪽 화면 <sup>중</sup> 보낼 사람 자료 위에서 마우스를 더블클릭하면 <sup>해</sup> <sup>당</sup> 휴대폰 번호가 오른쪽 받는 번호 난에 표시됩니다.

문자메시지 제목과 내용을 입력 하신 후 < 전송 >을 클릭 하시면 문자메시 지가 발송됩니다.

2. "슈어엠"을 이용하여 문자를 보내는 경우 오른 <sup>쪽</sup> 그림에서와 같이 {받는분} 이란 메뉴가 <sup>있</sup> 습니다. 이것을 클릭하면 전송받는 사람의 휴 대폰에는 {**받는분**} 란에 받는 사람의 이름이<br>드문기 = Tele 들어가게 됩니다.

![](_page_40_Picture_13.jpeg)

![](_page_41_Picture_1.jpeg)

검색 점색버턴을 클릭하여 검색창에서 발송대상자 를 검색합니

다.

왼쪽 화면에 검색된 자료들이 나오면 < 전체 문자 보내기 >을 클릭합니다. 받는 번호에 등록 되었으면 <sup>&</sup>lt; 전송 >을 클릭하여 문자 메시지를 발송합니 다.

![](_page_41_Picture_342.jpeg)

- 기본 특수 문자 및 축하, 안부, 감사 등 자주 이용하는 메시지 포맷을 지원<br>- ਹੋ ਪੇਸ਼ੇ 합니다.
- 전송내역 및 사용 요금은 환경설정의 전송내역조회, 사용요금조회를 통해<br>, 기사의 A. 시스나니 확인할 <sup>수</sup> 있습니다.

- 발송한 내용은 아래 그림과 같이 "저장"하기를 통해 발송 내용을 저장해<br>- 도 소 있습니다 <sup>둘</sup> <sup>수</sup> 있습니다.

![](_page_41_Figure_9.jpeg)

![](_page_41_Picture_343.jpeg)

![](_page_42_Figure_0.jpeg)

#### 2-5. FAX 보내기 / 받기 أأتتألأ 메뉴 아이콘을 선택하면 FAX 관리 화면이 나타납니다. :**Q 베이비 PC [등록버젼]** CIFIX O 베이비?(!!) 그 출력 ① D보기(W) ? 환경 ② % 제 Iools ☆ 기타 ①  $J$  o level dhiddin fin oxer 10 **Tus**  $\vert \mathbf{I} \vert \rightarrow$ .<br>- 등록자 리스트 : ... ■ (문자)서비스 | 8종 (음성)설문조사 중 FAX 주고/받기 | V 환경설정 | ③ LOG(결과) | [검색]을 한 후<br>[전체 문자 보내기]를 해주세요 !<br>▶개별 등록은 마우스 더블롤릭 <sup>17</sup> 소시자 Fax 배호  $\left(22\right)$ 검색 전체 문자 보내기 뿐 ницы 연락처 이름 (아기/엄마.아빠) 周 号 018 | 200 | FAX LH 8 교운미  $011) 220-000$ 예쁜미 OFAX Del Clear 음소라  $|010\rangle 234\cdot 0001$ **OISI三** 0103888-0002 利用本 010) 090-8888  $1)$   $2)$   $3)$ D FAX 보낼 문서 또는 이미지 데이터를 선택해 주세요  $4) 5) 6)$  $R$  2  $7)$  8) 9)  $R$  2  $R$  $-)$  0)  $\rightarrow$  $R$ 보내는 FAX 변호 ▶ 보내기 가능한 파일혈태<br>문서파일 : doc, xls, ppt, hwp, gul, txt 이미지파일: bmp, gif, jpg © 즉시발송 C 예약발송 ▶ 활용Tip(주의사항) 08 - 년 06 - 월 22 - 일 -<br>- 파일에 매크로가 사용되었다면 제거해주세요.<br>- A4 한장에 들어가는 이미지의 최대사이즈는 (544\*810) 픽셀입니다.  $17 - \lambda 100 - \frac{11}{12}$  $\frac{1}{2}$  FAX 보내기 ( ) 받은 팩스 확인  $\tilde{M}$  $\sqrt{u^{2}}$ **건생자료: 도개** 다 현재버전 01.51.2008/06/15:0 검색결과 5건 E  $-28$

### ▣ FAX 발신 방법

- 팩스 기기가 없어도 인터넷만 연결되어 있으면 팩스를 메일 주고받는 것처<br>- 그 조그님은 소 시스님의 그냥 생각 생각되는 일로 묘장 또는 남성이 걸어 럼 주고받을 수 있습니다. 보낼 때는 엑셀이나 워드 문서 또는 이미지 파일 을 메일 보낼 때 첨부파일 보내듯이 첨부하여 보내게 됩니다. 첨부할 수 있 는 문서 자료 포맷은 doc, xls, ppt, hwp, gul, txt 이며, 이미지 파일은 bmp, gif, jpg를 지원합니다.
- 1. 하나의 팩스로만 발송 : 왼쪽 화면에 있는 리스트 중에서 하나의 팩스로만 보낼 경우에는 왼쪽 화면 <sup>중</sup> 보낼 팩스자료 위에서 마우스를 더블클릭하면

해당 팩스 번호가 오른쪽 받는 번호 난에 표시됩니다. < 전송 >을 클릭 하시면 팩스가 발송됩니다.<br>-

![](_page_43_Picture_6.jpeg)

검색버턴을 클릭하여 검색창에서 발송대상 팩스 번호를 <sup>검</sup>

#### 색합니다.

2.

왼쪽 화면에 검색된 자료들이 나오면 < **받는 번호에 등록** >을 클릭합니다. 받는 번호에 등록 되었으면 < 저송 >을 클릭하여 팩스를 발송합니다.

- 발송한 내용의 전송결과 조회는 "환경 설정 -> 전송결과 조회"를 통해 확인<br>- 한 후 시스니어 <sup>할</sup> <sup>수</sup> 있습니다.
- ▶ 자세한 내용은 "휴대폰 문자 발송"참고 하세요<br>
- 첨부할 수 있는 문서 자료 포맷은 doc, xls, ppt, hwp, gul, txt 이며, 이미지<br>- 겨입으로 - - 그 공 기업립니다 파일은 bmp, gif, jpg를 지원합니다.
- 전송내역 및 사용 요금은 환경설정의 전송내역조회, 사용요금조회를 통해<br>, 기사의 A. 시스니어 확인할 <sup>수</sup> 있습니다.

## ■ FAX 수신 확인 방법<br>

- 받은 팩스 확인을 클릭하면 그동안 받은 팩스정보를 확인 할 수 있습니다.<br>- 있습 레스크 프랑드 인터넷 프랑스크 인터넷 등 수 있습니다. 받은 팩스를 프린트 하거나 그림으로 저장해 <sup>둘</sup> <sup>수</sup> 있습니다.

![](_page_43_Picture_16.jpeg)

![](_page_44_Picture_203.jpeg)

- 간단한 입금/출금 내역을 기록 할 수 있습니다.<br>-

- 지정된 날짜와 이름, 내역별로 검색이 가능합니다.<br>-

- 검색된 내용은 엑셀로 저장하여 보관할 <sup>수</sup> 있습니다.

### 예상일정 관리

#### 생일을 기준으로 촬영일정을 전체적으로 관리 <sup>할</sup> <sup>수</sup> 있습니다.

![](_page_44_Picture_204.jpeg)

- 모든 아기들의 촬영에서부터 고객 출고까지의 진행과정을 한 눈에 파악이<br>- 그는 글로그 가능합니다.

- 진행과정, 기간, 상태, 아기이름, 부모이름 등 의 조건으로 검색이 가능합니<br>.. 다.

- 검색된 자료는 즉시 문자 발송이 가능합니다.

![](_page_45_Picture_361.jpeg)

- 베이비에서 발신자 서비스를 이용하는 사용자는 위에서와 같이 통화 내역을 조회하실 <sup>수</sup> 있습니다.
- , , , 통화 내역에서 기간 이름 전화번호 통화 키워드 내용으로 빠른 검색이 <sup>가</sup> 능합니다.
- 전화 통화 내역을 엑셀로 저장하여 보관할 <sup>수</sup> 있습니다 필드 <sup>값</sup> 고객구 . ( : 분, 전화번호, 이름, 물건, 종류, 통화시각 등)

![](_page_45_Figure_5.jpeg)

- 오른쪽 상위의 검색 버턴을 클릭 <sup>후</sup> 검색창에서 다양한 방법으로 검색하여 지역별, 관계별, 등록일자별, 월별) 통계치를 확인할 수 있습니다.
- 통계 그래프는 막대/라인/파이 형식으로 그래프를 확인할 수 있습니다.<br>-
- 통계 단위는 데이터 값, 점유비율, 항목이름, 항목이름 + 데이터 값, 항목이<br>- 큰 ... 같은 일은(%)로 그부되어 있습니다 름 + 점유비율(%)로 구분되어 있습니다.

#### 2-10. 일정 관리 F4 : 메뉴 아이콘을 선택하면 일정 관리 화면이 나타납니다. O HIOHI?(U) O 출력(V) D 보기(W) & 환경(X) % Iools ☆ 기타(V) **El Present**  $J$   $\odot$  betheres the  $n$   $n$   $\odot$  x  $\odot$  x  $\odot$   $\odot$   $\odot$ 4 4 2008 - 9 04 - 2222 1 H 예약 일정 | **YBBP** OF B <mark>김은정 어린이 생일날 케익보내출것</mark>  $\overline{\mathbf{n}}$  .  $\overline{\mathbf{n}}$  .  $\mathbf{z}$ n .<br>일정 추가/수정 | 날 자 <mark>2008-04-22</mark> | <mark>- -</mark> | | 시 간 | 12 - 시 <mark>00 -</mark> 분 **Bra Barried** - 67 내 용  $|A21|$ 내용 **승제장 미당기** 대답기 C 현재버전 01.51.2008/06/15:0 검색결과 5건  $-28$ It

 $\mathbf{H}$ 

Particular

- 월별로 생일, 결혼기념일, 예상일정 등의 내용을 한눈에 확인 할 수 있다.<br>- 그래머리 "시 있거라 시프린 모두 시크과 프로모터 서
- 고객관리에서 입력된 자료가 모두 이곳에 표시됩니다
- 아래의 화면 <sup>중</sup> 좌측의 달력에 연필이 있습니다. 연필은 "이날에 일정 또는 기념일이 있습니다." 라는 뜻입니다. 그곳을 마 우스로 클릭하면 내용을 보실 <sup>수</sup> 있습니다. 오른쪽에는 해당 일정이 있을 경우 일정을 표시하고 좌측 하단에는 시간별 로 일정이 표시됩니다.
- 화면의 오른쪽의 "월간일정"을 선택하면 한 달간의 일정이 한눈에 표시.<br>- " " 이번은 이번군리기가 있다. 신도리 도시다니 소리 또는 기 힘나라. - 해당 일정을 더블클릭하면 해당 자료가 표시되며 수정 또한 가능합니다.

![](_page_46_Picture_322.jpeg)

![](_page_46_Figure_7.jpeg)

![](_page_47_Figure_0.jpeg)

#### ■ 2-11 자료 백업 / 복구

## 2-11-1. 자료 백업

![](_page_48_Picture_245.jpeg)

- 자료 백업 방법은 [베이비 ?]-[자료 보관하기(백업)]을 선택하시면 됩니다.<br>-

- 메뉴 선택 <sup>후</sup> 아래의 화면에서 백업할 경로를 선택 <sup>후</sup> 백업 버튼을 선택합 [ ] 니다. 베이비 아래에 있는 < Backup > 폴더를 선택하시면 됩니다. (파일명은 자동으로 그날의 날짜로 만들어집니다)

![](_page_48_Picture_246.jpeg)

![](_page_48_Picture_7.jpeg)

- 등록된 사진 자료는 백업이 되지 않으므로 해당 사진이 있는 폴더를 복사해 주어야 합니다.

가끔씩 위의 화면에서와 같이 해당 폴더를 다른 하드디스크나 USB 메모리 등 으로 복사하여 주어야 만일의 사태에 대비 <sup>할</sup> <sup>수</sup> 있습니다.

## 2-11-2. 자료 복구

- 백업해 둔 자료의 복원 방법은 [베이비]-[자료 가져오기(복구)]를 선택하<br>- 시퍼 디니너 시면 됩니다.
- 백업해 둔 자료를 선택 후 [복구]버튼을 선택하면 복원이 이루어집니다.<br>- (전망시 신도를 모두 달린 #~~~) 등년을 신부는 분들을 불러 좋습니다. (현재의 자료를 모두 덮어 씁니다. 덮어쓴 자료는 복구가 불가능합니다.)

![](_page_49_Picture_110.jpeg)

#### 2-12: 인터넷 백업 / 복구

![](_page_50_Picture_501.jpeg)

- 메뉴의 세 번째 라인에 있는 "인터넷을 이용한 데이터 백업/복구"메뉴를<br>- 시멘터리 시리에요 토렌 시도를 맨화(AIT)에 드기나 보글(분인)시리 소 시 서택하면 이터넷을 통해 자료를 백업(보관)해 두거나 복구(복워)시킬 수 있

![](_page_50_Picture_4.jpeg)

### ▣ 인터넷 백업/복구 기능이란 ?<br>

- ◈ 자료를 백업하기 위한 방법에는 크게 가지가 있습니다 <sup>2</sup> . 첫 번째 방법으로는 데이터를 압축하여 PC의 하드디스크에 저장하는 것이고 <sup>두</sup> 번째 방법은 인터넷상의 공간으로 자료를 복사하여 두는 것입니다.
- <sup>첫</sup> 번째 방법이나 <sup>두</sup> 번째 방법이나 모두 자료를 보관하여 둔다는 것에서는 동일한 기능입니다. 그러나 "베이비"에서 사용하는 방법 즉 두 번째 방법은 아래 그림과 같이 인터넷에 있는 저장 공간에 자료를 백업해두고 다른 <sup>곳</sup> 에서 같은 자료를 복구 받으면 <sup>두</sup> 곳의 자료는 동일한 자료를 공유하는 <sup>효</sup> 과를 가지게 됩니다. 즉 같은 자료를 두 곳에서 따로 입력할 필요가 없고 또 바이러스나 다른 이유로 데이터를 모두 잃어 버렸다 하더라도 언제든지 인터넷에 백업해 <sup>둔</sup> 자료를 내려 받으면 복원이 가능합니다.
- ★ 인터넷 백업을 이용하기 위해서는 사용자가 이용하고 계시는 FTP 서버가 있어야 합니다. FTP 서버는 인터넷으로 자료를 주고받는 서비 스를 말하며 홈페이지를 운영하는 경우 홈페이지 운영업체에 도움을 받으 면 사용 할 수 있고, 아니면 FTP를 서비스하고 있는 업체에 가입하셔서 이 용하시면 됩니다. 보통 많이 알고 있는 웹 하드를 연상하시면 됩니다.

![](_page_50_Figure_9.jpeg)

-<br>PC <-> Server (일터넷 백업) - $PC XE$ .<br>그<mark>입력된 DATABASE 모든 DATA</mark><br>그구내 전화변호부 및 조직도 M입력된 DATABASE 모든 DATA 로그는 Scraphot 또는 Scrip<br>구내 전화번호부 및 조직도 - 마지막 작업일자 -| 로운기 | 대종료 |  $\blacksquare$ 보내기 2007,01,05 21:15:02 받 기 자료없음  $Pc \rightarrow$  Server Connection established

■ 자료를 백업할 FTP 서버와 연결하기 위해서는 인터넷 백업에 대한 환경설<br>FLP RTP THP ANN FLP - 클릭시티 THP - ETP - 시오시 시드 클릭 정이 미리 되어 있어야 합니다. 환경설정 방법은 [환경 - 사용자 기초 환경] 에서 "통신환경 설정"에서 <sup>할</sup> <sup>수</sup> 있습니다. ( 보다 자세한 내용은 "통신환경 설정"을 확인해 보세요.

![](_page_51_Picture_389.jpeg)

- 자료 백업 ( PC -> Server )
- 1) 마우스를 왼쪽 화면에 클릭하면 왼쪽화면이 붉은 바탕으로 바뀝니다 이것 . 은 PC에 있는 자료를 인터넷에 있는 백업서버로 자료를 올리겠다는 의미 입니다. 백업을 원하는 자료만 선택 후 화면중앙 하단에 있는 시작 버튼 <sup>을</sup> 누르면 백업이 됩니다.

![](_page_51_Picture_5.jpeg)

- 자료 복원 ( Server -> PC )

1) 마우스를 오른쪽 화면에 클릭하면 오른쪽 화면이 붉은 바탕으로 바뀝니다. 이것은 Server에 백업해 둔 자료를 자신의 PC로 다시 가져온다는 의미입 니다 복원을 원하는 자료만 선택 <sup>후</sup> 화면중앙 하단에 있는 시작 버튼을 . 누르면 복원이 됩니다.

![](_page_51_Picture_8.jpeg)

#### <주의>

- ❶ 현재의 자료를 모두 덮어씁니다.<br>● 당신 및 지금 \_ 보급과 보기도한
- ❷ 덮어쓴 자료는 복구가 불가능합니다.<br>

### 2-13 데이터 자료 가져오기 : Ms-Excel 자료가져오기

![](_page_52_Picture_404.jpeg)

- : 메뉴 중 [ Tool -> Ms-Excel 자료 가져오기 ] 메뉴를 선택하시면 Excel<br>- : 메뉴 중 [ Tool -> Ms-Excel 자료 가져오기 } 이 글 스 시드코 스크리스 로 관리해 오던 자료를 베이비에서 사용할 수 있도록 자료변환을<br>기부 수 시스키어 하실 <sup>수</sup> 있습니다.
- 1) 화면 우측 하단의 "엑셀 읽기" 를 선택하여 엑셀 데이터를 모두 읽어 옵니 다.

![](_page_52_Picture_405.jpeg)

⚈ 주의 엑셀은 순수한 문자열만 들어 있어야 하며 매크로나 수식이 들어 <sup>있</sup> : 을 경우 정상적인 변환이 되지 않을 수 있습니다. 또한 리스트의 우 <sup>측</sup> 부분에 눈에 보이지는 않지만 공백으로 모두 채워져 있을 경우에 도 정상적인 변환이 되지 않을 <sup>수</sup> 있습니다 이런 경우 모든 매크로 . <sup>나</sup> 수식을 지워 주시고 사용한 공간만을 복사해서 새로운 엑셀 파일 <sup>을</sup> 만든 <sup>후</sup> 내용을 복사하여 붙여 넣은 다음 새로운 엑셀자료로 저장 하시면 됩니다.

![](_page_52_Picture_406.jpeg)

2) 사용자 마다 저장되어 있는 Excel 의 양식이 모두 다릅니다. 그러나 "베 이비"에서는 이러한 문제 해결을 위해 읽어 들여온 데이터가 베이비의 어 <sup>떤</sup> 항목과 일치 시켜야 하는지 선택 <sup>할</sup> <sup>수</sup> 있도록 했습니다.

3) 위의 화면과 같이 타이틀 다음 라인 (노란색)부분을 더블클릭하면 베이비<br>- 이 이무 기 > TR 시 2012, 시 시 시 기 기 기 있다" ( ) 이 시 시 시 기 의 항목 리스트가 나옵니다. 이때 어떤 항목에 해당되는 내용인지 선택을 하시면 됩니다.

![](_page_53_Picture_1.jpeg)

□□ 닫기 │

晶생성

◉ 전화 번호 란에 지역번호를 넣지 않았을 경우 비어있는 DDD 번호에 들어<br>- 기 기부 기업법을(PPP)를 받드려 선택법 중심되 갈 기본 지역번호(DDD)를 반드시 선택해 줍니다.

![](_page_54_Figure_0.jpeg)

### 2-15: 특정 항목 일괄 변경 lools <> 기타 ① ■ Ms-Excel 자료 가져오기(M) A 관계1-> 관계2 자동 만들기(1) ■ 특정 항목 일괄 변경(Y) ● 우편변호 자동 찾기(Z) - : 메뉴 중 [Tool -> 특정항목 일괄 변경 ] 메뉴를 선택하시면 특정 항목의<br>- . 기 이 이기 - 그림 한 십 십 십 년간 값을 일괄로 교체 <sup>할</sup> <sup>수</sup> 있습니다. ☞ 예를 들어 관계1에 "**국민학교 동창**"이라고 입력된 모든 자료를<br> "- — THE — THE → THE → 시스 시스 기 "초등학교 동창"으로 교체 할 수 있습니다. ■ 특정 함목 일괄 수정  $\Box$ ek 특정 항목의 값을 일괄적으로 바꾸는 작업입니다. 한번 바꿔진 자료는 회복이 불가능 하므로 신중하게 사용하세요 ! 변환 항목 선택  $\blacktriangleright$  의 내용이

1) 변환 항목에 바꾸고자 하는 아이템(필드)를 선택 합니다.<br>0) 도 및 " 리 및 실리브 할 리브를 설립합니다. ( 리 ) .

☞ 입력되어 있는 모든 자료에 적용됩니다.

2) <sup>세</sup> 번째 라인에 바꾸고자 하는 단어를 입력 합니다.

하는 경우라면 < 저체 >를 체크합니다.

┌ 전체 │

2) <sup>두</sup> 번째 란에 바꿔야 <sup>할</sup> 단어를 입력합니다 만약 모든 내용을 바꿔야 . (

日本

인 데이타 값을 으로 바꿉니다.

3) 현재 베이비에 입력되어 있는 모든 자료에 적용할 것인지 현재 검색된 <sup>자</sup> 료에만 적용할 것인지 아니면 " ☞ " 표시된 자료만 적용할 것인지 선택합 니다.

5) < 자료변화 > 버턴을 누르면 자료가 일괄 교체 됩니다.

#### ★ 만일을 위해 자료 백업을 한 후에 Ms-Outlook 주소록 추가 작업을 하는<br>- Material Material 것이 안전합니다.

![](_page_55_Picture_287.jpeg)

- 특정 항목 일괄 변경(Y)
- · 후 우편번호 자동 찾기(乙)
- : 입력된 자료 중에 주소는 입력했는데 우편번호가 빠져 있는 경우 우편번 , 호를 자동으로 찾아 주는 기능입니다.
- ▶ 주로 Excel에서 자료를 일괄 등록한 경우에 우편번호가 빠져 있는 경우가<br>- Excel에서 Talacee Add Actualize The Party Actualize 대부분입니다. 만약 1000개의 우편번호를 직접 찾는다면 아마도 1시간 이상의 시간을 허비해야 합니다. 그러나 "우편번호 자동 찾기"를 할 경우 1000 거이면 약 10초 이내에 모든 우편번호를 찾아 줍니다.
- ▶ [ Tools -> ] " 우편번호 자동 찾기 <sup>를</sup> 클릭하면 아래 그림과 같이 우편번호 자동 찾기" 화면이 나옵니다.
- ▶ 이미 우편번호가 들어 있는 자료는 찾기에서 건너 띄기를 하시면 검색 <sup>시</sup> 간을 줄일 <sup>수</sup> 있습니다.

D 우편번호 찾기 시작 | 버턴을 누르면 "자동 찾기"가 시작됩니다.

![](_page_55_Picture_8.jpeg)

# 부록 1<br>'고 ……

# **"베이비" 네트워크 환경설정 (자료공유)**<br><sup>체 여러만C에서 동시에 자료를 있렴하고 상대방이 있렴.</sup>

네트워크를 통해 여러PC에서 동시에 자료를 입력하고, 상대방이 입력한 자료를 함께 공유할 <sup>수</sup> 있는 환경을 설명합니다.

◈ 네트워크를 통한 자료공유는 사용하시는 PC만큼 라이센스를 구매 하신 후<br>- PC PC A - PLA PC PC PC PC PC PC PC PC PC PC PC PC PC 이용 하실 수 있습니다. 즉 2대의 PC에서 동시에 자료를 입력/조회 하기위해 서는 2개의 제품을 구매 후 각자 PC에 프로그램을 설치해야 합니다.

### ■ 네트워크를 위한 작업순서는 다음과 같습니다.<br>■

❶ 데이터가 저장될 PC를 선택 한 후 IP를 고정시키다.<br>□ ⇩❷ "**제어판->방화벽**"에서 3050, 3060, 3070 포트를 허용해 준다.<br>□ ⇩❸ 홈페이지 자료실에서 "Database Firebird" 프로그램을 다운받아 설치한다.<br>□ ⇩ ❹ 홈페이지 자료실에서 스튜디오 베이비 프로그램을 다운받아 설치한다 " " . ⇩❺ 프로그램이 설치된 폴더에 있는 "CsAdmin.exe" 프로그램을 실행한다.<br>□ ⇩**❺**"베이비"프로그램을 실행한다.<br>□ ⇩**⊙** [환경] -> [DATABASE 경로변경]을 선택한 후 가자의 환경에 맞는<br>- "'' 글 ''''' 후 결권을 입었습니 메뉴를 선택한 <sup>후</sup> 환경을 저장한다. ⇩❸ 프로그램 다시 시작 -> 사용<br> $\bullet$ 

## $\bm{0}$  서버측의  $\bm{\mathbb{P}}$  고정시키기

. 바탕화면 "내 네트워크 환경"에서 마우스 오른쪽을 누른 후 속성을 선택. . "로컬영역"을 더블클릭

![](_page_56_Picture_9.jpeg)

- <sup>57</sup> -

![](_page_57_Picture_1.jpeg)

- "지원"에서 현재 설정 값을 기억해 둡니다.<br>-

![](_page_57_Figure_3.jpeg)

- "일반"으로 이동 후 "속성"을 클릭<br>-

![](_page_57_Picture_117.jpeg)

- <sup>58</sup> -

- "다음 IP 주소사용"을 선택한 후<br>- 기의생님 남의생두 "포즈 노 남년 지원에서 기억해둔 "IP주소, 서버넷 마스크, 기본 게이트웨이"를 입력합니다. - DNS 주소는 별도의 서버가 없다면 화면과 같은 값으로 체워 넣습니다. - 확인을 누르고 종료.<br>( F . 그리 리치 포 )

( IP 고정 작업 끝 )

❷ "**제어판–>방화벽**"에서 3050, 3060, 3070 포트를 허용<br>- "상광상 생활원은 상태를 총 "생활뿐 19.3월"으로 되어 있다며 변경 . 제어판에서 방화벽을 서택한 후 "**방화벽 사용 안학**"으로 되어 있다면 본 작업 <sup>을</sup> <sup>할</sup> 필요는 없습니다.

![](_page_58_Picture_4.jpeg)

![](_page_58_Picture_270.jpeg)

- " " "포트 추가 예외 <sup>를</sup> 선택 <sup>후</sup> 포트 추가"에서 이름과 포트번호를 동일하게 입력 합니다. 위와 같은 방법으로 "3050", "3060", "3070" 3개의 포트를 등록 합니다.

(방화벽에서 해당포트 연결허용 완료)

#### ❸ 홈페이지 자료실에서 프로그램을 "Database Firebird" 다운받아 설치한다.

베이비의 공식 홈페이지 "www.ilovesoft.kr" 의 자료실에 있는 "Firebird Database 서버"를 다운 받아 설치합니다. \*. 자료실 좌측 하단에 있습니다.

![](_page_59_Picture_3.jpeg)

DATABASE 서버 설치는 한곳에만 설치하시면 됩니다. DATABASE 서버는 여러 시스템에서 함께 사용하게 되는 데이터를 저장하게 되는 Server 또는 PC를 말합니다. 따라서 시스템이 항상 켜져 있거나 최소한 다른 PC에서 사용 중인 경우에는 전원이 종료 되어서는 안 됩니다. 서버가 종 료되면 연결된 모든 PC에서는 자료를 이용 할 수 없습니다.

"Firebird.를 더블클릭 후 "실행" 또는 "열기"를 선택하여 설치합니다.

![](_page_59_Picture_315.jpeg)

#### 설치완료 화면이 나올 때 까지 [Ok] 또는 [Next]를 선택해 줍니다.

![](_page_59_Picture_8.jpeg)

◎ 아래와 같이 설치가 완료 화면이 나오면 종료하시면 됩니다.

![](_page_59_Picture_10.jpeg)

설치 완료

#### ❹ 홈페이지 자료실에서 스튜디오 베이비 프로그램을 " " 다운 받아 설치.

베이비의 공식 홈페이지 "www.ilovesoft.kr" 의 자료실에 있는 "베이비"를 다 <sup>운</sup> 받아 설치합니다.

설치가 완료되면 그림과 같이 실행 아이콘이 생깁니다.

![](_page_60_Picture_4.jpeg)

그러나 아직 실행되지 않습니다. 위의 프로그램 아이콘을 누르면 아래와 같이 DATABASE 서버에 연결 실패했다고 합니다.

![](_page_60_Picture_6.jpeg)

Database 서버도 설치했고 프로그램도 설치되었지만 마지막 작업이 아직 남아 있기 때문입니다.

◆ DATABASE 서버 쪽 (SERVER PC )

☞ 서버쪽에는 "CsAdmin.exe"가 항상 실행되어 있어야 합니다.<br>

. DATABASE 서버가 설치되어 있는 쪽의 탐색기를 실행 <sup>한</sup> <sup>후</sup> 프로그램이 <sup>설</sup> 치된 폴더로 이동합니다.

( 실행->모든 프로그램 ->보조 프로그램->Windows 탐색기 )

![](_page_60_Picture_12.jpeg)

CsAdmin.exe 를 실행합니다.

CsAdmin.exe <sup>를</sup> 더블클릭하면 시행이 되어 화면의 오른쪽 하단 트레이 바에 아래 그림과 같이 DATABASE 서버용 관리자 프로그램이 실행되어 있습니다.<br>DEC 2≢12:09

![](_page_61_Picture_2.jpeg)

♣관리자 프로그램은 항시 실행되어 있어야 하므로

(실행->모든 프로그램->시작 프로그램) 에 바로가기 아이콘을 만들어 등록해 두는 것이 편리 합니다.

바로가기 아이콘을 만드는 방법은 CsAdmin.exe 위에 마우스 오른쪽을 누른 <sup>후</sup> " " 바로가기 만들기 <sup>를</sup> 하시면 오른쪽 그림과 같이 바로가기 아이콘이 생기게 <sup>됩</sup> 니다. 이렇게 해서 생긴 바로가기 아이콘을 복사해서 (실행->모든 프로그램 ->시작 프로그램) 에 넣어 두면 위도우가 시작될 때 자 동으로 실행됩니다.

![](_page_61_Picture_6.jpeg)

- 트레이의 DATABASE 관리자 아이콘을 더블클릭 하면 아래와 같이 관리자<br>기기 나 나오니다

![](_page_61_Picture_8.jpeg)

![](_page_61_Picture_486.jpeg)

. 어떤 PC에서 DATABASE PC에 접속해 있는지 알 수 있습니다.

- . 연결되어 있는 PC를 강제로 종료 시키려면 연결된 PC의 IP를 선택 하신 후 [삭제]를 선택 하실 수 있습니다.
- . DATABASE 서버의 어떤 경로에 데이터가 있는지 경로를 선택한 후 [적용]을 누릅니다.
- . 이미 기본 값이 적용되어 있으므로 특별히 수정할 필요가 없다면 기본 값을<br>- ^ 기기 레 필요요 ! 글님님 유지한 <sup>채</sup> 적용을 누릅니다.
- . System IP를 어딘가에 기록해 둡니다.

(연결할 다른 PC에서 이곳 System IP를 기록해야 하기 때문입니다.)

![](_page_62_Picture_274.jpeg)

# "베이비" 에서 발신자 확인 시스템 이용하기<br><sub>이 장치는 설택 사양입니다. 국외률외는 볼사를 영람증사</sub>

### ( 발신자 확인 장치는 선택 사양입니다. 구입문의는 본사로 연락주시면 됩니다.)<br>-

발신자 확인을 하기 위해서는 발신자 확인전용 장치를 PC와 연결해야 합니다. 장치를 PC와 연결하는 방법은 다음과 같습니다.

네트워크로 연결하여 여러 PC에서 함께 사용하는 겨우는 여러PC중에 하곳에만 설치한 <sup>후</sup> 프로그램에서 사용 환경을 잡아 주시면 됩니다.

#### 연결방법은 다음과 같습니다.

#### <sub>하</sub> 기능 최 전용 회선 관계 전용 회선 관계 전용 회선 관계 전용 회선 관계 전용 1. 기능

고객으로부터 걸려오는 전화번호를 이용하여 미리 입력되어진 고객 DATABASE를 검색한 <sup>후</sup> 고객의 지난 통화내역 등을 사전에 확인 <sup>할</sup> <sup>수</sup> <sup>있</sup> <sup>는</sup> 시스템입니다.

#### 2. 단말기가 연결되어있어야만 컴퓨터 모니터에 고객정보가 표시됩니다.

발신자 확인 단말기는 최대 2, 4회선이 있으므로 동시에 여러 대의 전화가 울리더라도 처리가 가능합니다.

컴퓨터 한대에만 단말기가 연결되어 있어도 네트워크상의 다른 컴퓨터에도 전화번호가 표시되게 <sup>할</sup> <sup>수</sup> 있습니다.

#### 3. 전화국에 발신자정보표시 서비스가 신청 되어 있어야만 됩니다.

전화국에 발신자정보표시 서비스가 신청되어있어야만 <sup>이</sup> 기능을 사용 <sup>할</sup> <sup>수</sup> 있습니다.

#### 4. 단말기에 전원과 전화선, 전화기를 연결하는 방법입니다.

제품에 포함된 DC 9V 어댑터를 단말기의 뒷면의 전원단자에 연결합니다.

![](_page_63_Picture_15.jpeg)

단말기 전면의 우측에 있는 POWER라고 써있는 LED 창에 불이 들어옵니다. LED에 불이 들어오지 않으면 전원이 제대로 연결되어있지 않거나 어댑터의 <sup>고</sup> 장입니다.

다말기 전면의 좌측에 있는 다섯 개의 LED에 가장 왼쪽의 LED가 깜박거리면 정상입니다.

LED에 불이 들어오지 않으면 단말기의 고장입니다.

![](_page_63_Picture_19.jpeg)

단말기 후면의 국선1에는 전화국으로부터 들어오는 전화선을 연결합니다.

- <sup>64</sup> -

![](_page_64_Picture_1.jpeg)

그 옆의 전화기라고 써있는 곳은 전화기를 연결하면 됩니다.<br>키포으 이용하느 겨우라며 여격하 피요가 언수니다 키폰을 이용하는 경우라면 연결할 필요가 없습니다.

CallStar 장비는 시리얼 포트(PORT)가 없는 컴퓨터에서도 사용할 수 있는 USB 연결방식의 발신자정보표시 단말기입니다. USB 케이블을 컴퓨터와 연결 합니다

제품에 포함된 USB 케이블의 한쪽을 컴퓨터본체의 USB 포트에 연결하고 다른 한쪽을 단말기 뒷면의 USB 단자에 연결합니다.

![](_page_64_Picture_5.jpeg)

처음 연결하는 경우이면 화면에 다음과 같이 '새 하드웨어 검색 마법사'가 시작 됩니다.

< 목록 또는 특정 위치에서 설치(고급) >을 선택하고 [ 다음 ]버튼을 클릭합니<br>다 다.

![](_page_64_Picture_8.jpeg)

< 검색할 때 다음 위치 포함 >을 선택하고 [ 찾아보기 ]버튼을 클릭합니다.<br>-

![](_page_65_Picture_0.jpeg)

찾아보기에서 자동으로 찾아 지지 않을 경우에는 홈페이지의 자료실에서 [ CTL\_Drive\_CP210x 다운받기]를 선택한 하여 PC에 압축을 풀어 저장한 다음<br>다시 촤기록 서탣하니다

다시 찾기를 선택합니다. 찾기에서 CTI\_Drive\_CP210x <sup>를</sup> 다운받아 압축을 풀어 놓은 곳으로 지정하면 됩니다.

![](_page_65_Picture_160.jpeg)

아래와 같이 '새 하드웨어 검색 마법사 완료'가 뜨면서 설치가 완료됩니다.

![](_page_65_Picture_5.jpeg)

장치관리자에서 새로 추가된 통신포트를 확인합니다. 장치관리자는 바탕화면의 <sup>내</sup> 컴퓨터 아이콘을 마우스 오른쪽버튼으로 눌러 관리 <sup>를</sup> 선택하면 됩니다.

아래의 그림에서는 통신포트 COM3로 설치가 되었습니다. 사용자의 PC 화경에 따라 통신포트는 다르게 나타날 수 있습니다.

![](_page_66_Figure_2.jpeg)

● 장치가 정상적으로 연결되었음을 확인 하였다면 프로그램을 실행합니다.<br>● 프로그램이 실해되 호 [화경 - 방시자 화이(녹취) 화경석저]을 서택해. ● 프로그램이 실행된 후 [환경 - 발신자 확인(녹취) 환경설정]을 선택해서 장<br>치 화경을 장아주며 된니다 <sup>치</sup> 환경을 잡아주면 됩니다.

( 환경설정은 해당 매뉴얼을 참조 <sup>할</sup> <sup>것</sup> )

이장에서는 "발신자 확인 장치"를 여러 곳의 베이비에서 함께 이용하는 경우에 대한 환경 설정을 설명합니다.

![](_page_67_Figure_0.jpeg)